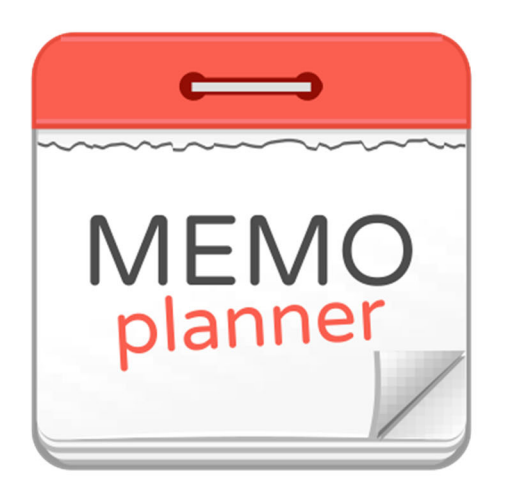

# **MEMOplanner**

Bruksanvisning

# 4628XX

Programversion 3.7.2 eller senare

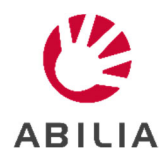

# Innehållsförteckning

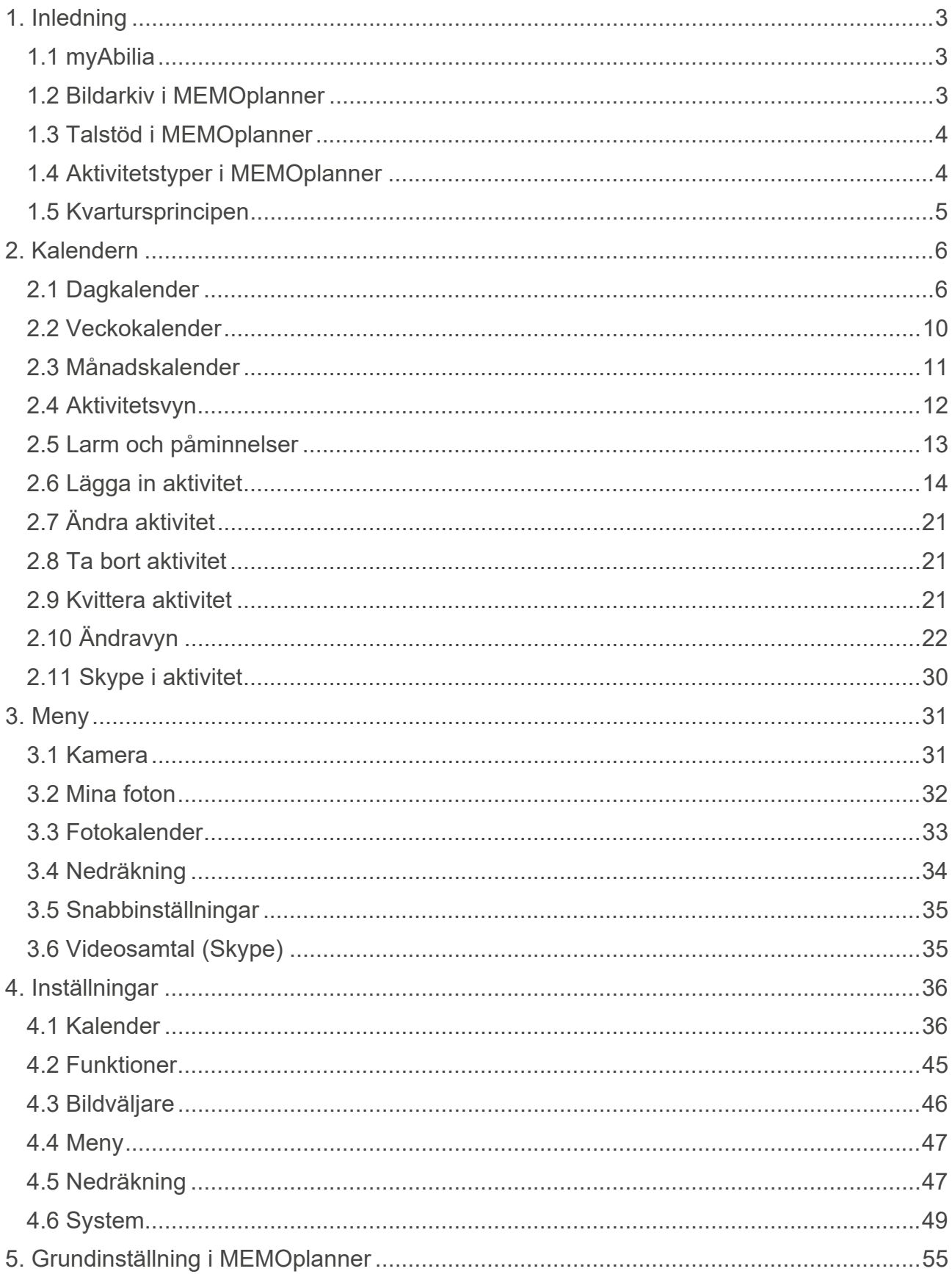

# **1. Inledning**

MEMOplanner är en digital kalender som fungerar som ett kognitivt stöd i vardagen.

MEMOplanner är utvecklad för personer som behöver särskilt stöd kring tid, planering och grafisk tydlighet.

Med MEMOplanner får man:

- Lättförståelig översikt över dagen, veckan och månaden
- Hiälp med dygnsorienteringen
- Tiden presenterad på ett enklare sätt
- Tydliga och personliga påminnelser

MEMOplanner kan anpassas i hög grad efter användarens behov och förmåga. Man kan använda egna bilder eller de som ingår i MEMOplanner. Man kan välja vilka funktioner användaren ska ha tillgång till.

Via webbtjänsten *myAbilia* kan stödpersoner hjälpa till med MEMOplanner på distans.

För ökat stöd kan man installera MEMOplanner i en Android-baserad smartphone och på så sätt få påminnelser även då man inte är i närheten av MEMOplanner. Se instruktion i *Handboken*.

Denna bruksanvisning beskriver applikationen MEMOplanner 3, vilken ingår i flera MEMOplanner-modeller. Funktionalitet som är modellspecifik beskrivs inte här utan i respektive modells *Handbok*.

# *1.1 myAbilia*

*MyAbilia* är en webbtjänst för MEMOplanner och andra produkter från Abilia.

Med *myAbilia* kan man:

- Administrera kalendern, checklistor och bildarkiv från datorn
- Välja ut stödpersoner som till exempel kan lägga till eller ändra påminnelser via Internet

För att kunna använda MEMOplanner måste man ha ett användarkonto i *myAbilia*. Dock är man inte tvungen att använda själva webbtjänsten eller ha apparaten ansluten till Internet (förutom vid inloggning).

# *1.2 Bildarkiv i MEMOplanner*

Med MEMOplanner levereras följande bilder:

- **Handi-bilder**. Ca 160 st bilder som ursprungligen togs fram av resursenheten AIR på Psykiatri Sahlgrenska Universitetssjukhuset i Göteborg. Under 2014 kompletterades bildbasen med hjälp av illustratören Andreas Högberg.
- **Rolltalk-bilder**. Ca 60 st bilder från den bildbas som tillhör kommunikationshjälpmedlet Rolltalk.
- **Smileys**. 20 st smiley-bilder som är framtagna särskilt för Handi.
- **Basbilder**. 83 st Pictogram- och PCS-bilder.

Via *myAbilia* kan man anpassa bildarkivet. Man kan t ex lägga till egna foton eller fylla på med fler bilder från *myAbilias* bildbaser.

# *1.3 Talstöd i MEMOplanner*

MEMOplanner har inbyggt talstöd. Det innebär att man kan trycka ca 1½ sekund på funktioner överallt i programmet och då få funktionen uppläst av talsyntes. Till exempel kan man trycka på klockan och få tiden uppläst eller trycka på en aktivitet och höra vad den heter och när den börjar.

Man kan välja om man vill ha talstödet påslaget och vilken talsyntes-röst som ska användas. Detta görs i Inställningar, se kapitel *4.6.2 Talstöd*.

# *1.4 Aktivitetstyper i MEMOplanner*

Det finns olika typer av aktiviteter i MEMOplanner, och de kan ha olika egenskaper. De olika varianterna beskrivs i detta kapitel.

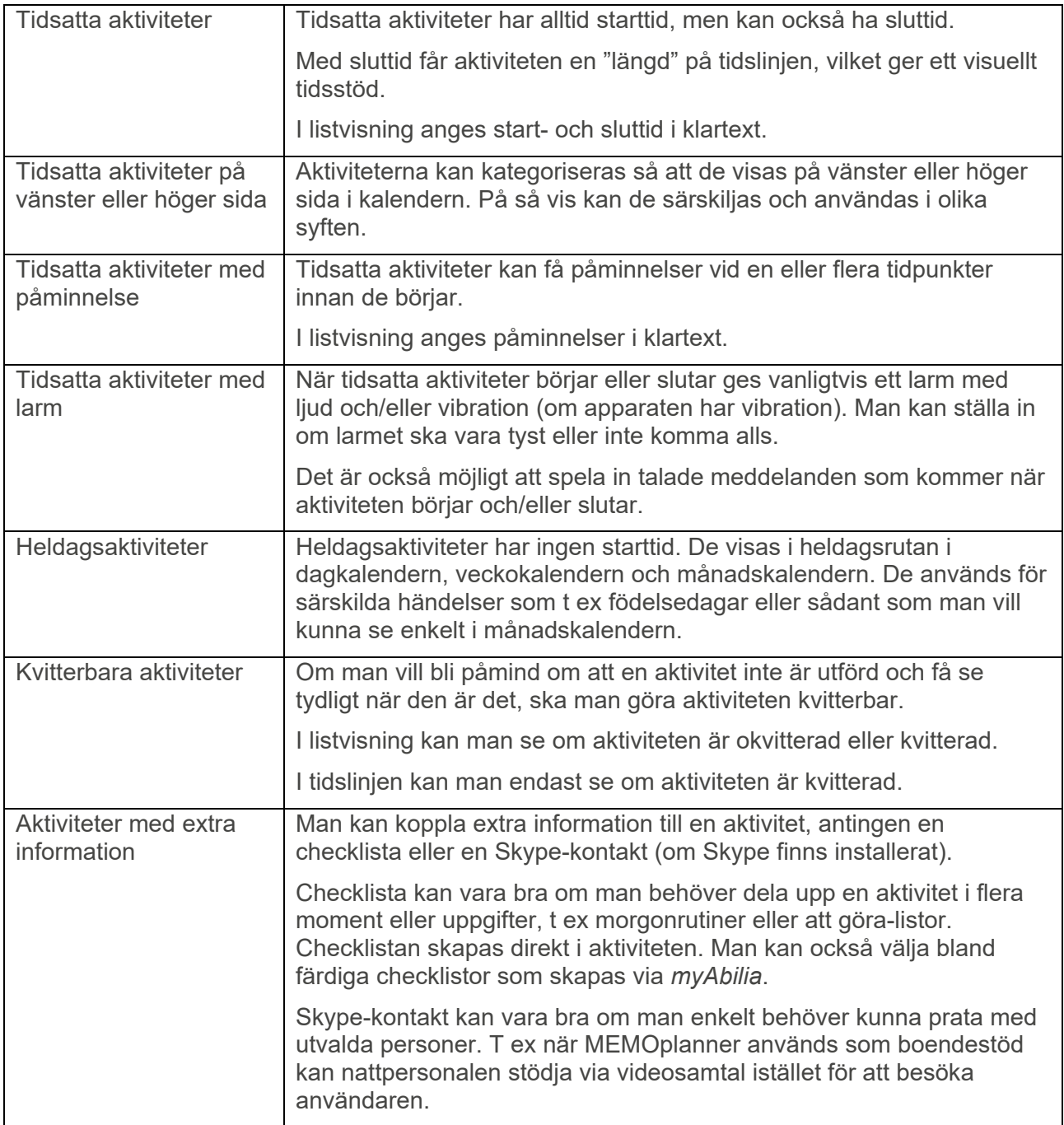

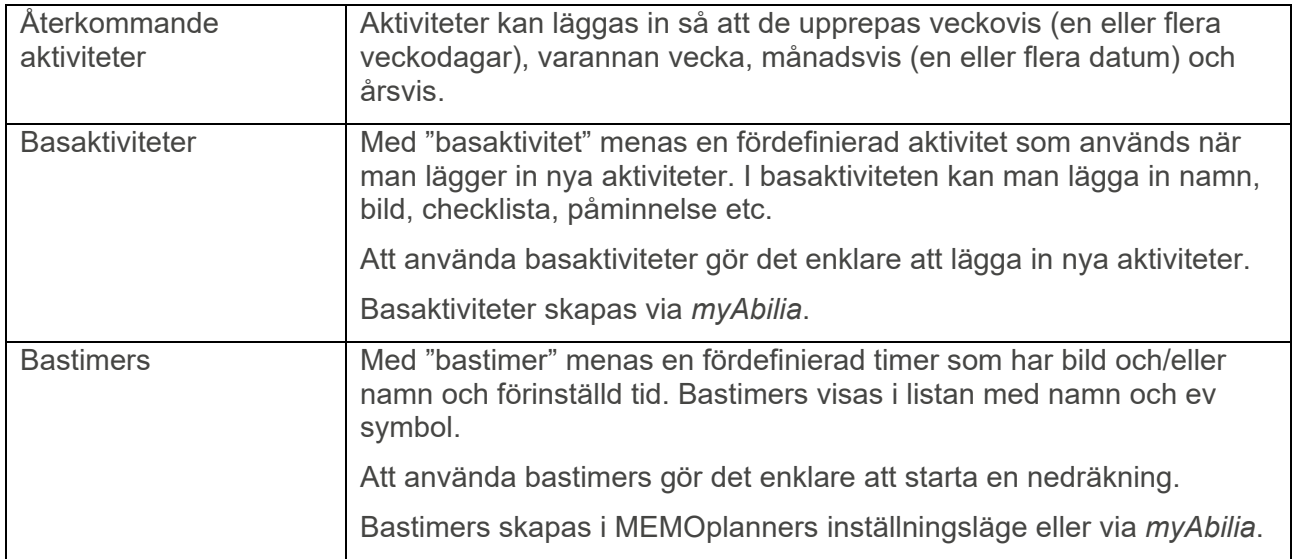

# *1.5 Kvartursprincipen*

Med "kvartursprincipen" menas det kognitiva stöd som ges i tidshjälpmedlet **Kvarturet**.

Kvarturet visar tiden kvar tills en händelse börjar eller slutar i form av prickar. Varje prick motsvarar 15 minuter, dvs "en kvart".

För att förstå teorin bakom Kvarturet behöver man analysera vad "att kunna klockan" egentligen innebär:

- 
- 1. Avläsa urtavlan för att se vad klockan är nu: *Kvart över ett.*
- 2. Ta fram ur minnet klockslaget för den händelse man väntar på: *Klockan två.*
- 3. Räkna ut hur lång tid som är kvar genom att subtrahera de två klockslagen: *45 minuter.*
- 4. Ha en uppfattning om hur lång tid den återstående tiden är. Dvs koppla "45 minuter" till egna erfarenheter, t ex vad man hinner göra på denna tid.

Många personer med kognitiva nedsättningar lär sig att avläsa urtavlan (punkt 1). Man vet oftast vilket klockslag man väntar på (punkt 2). Men det är svårt att räkna ut tidsavståndet (punkt 3) och veta hur lång denna tid är (punkt 4).

Kvarturets kognitiva stöd innebär att göra själva subtraktionen av klockslagen (punkt 3) och sedan visa den tidsmängden i formen av en lodrät rad prickar.

En stapel med svarta prickar är en visuellt tydlig bild. Alla kan följa med i att en hög stapel med prickar är mer tid än en kort stapel, och när en prick "försvinner" är det mindre tid.

Prickarna kan även översättas till begrepp att använda i dagligt tal. En prick är en kvart, två prickar är en halvtimme och fyra prickar är en timme.

Det har visat sig att många personer på egen hand drar nytta av begreppen och tack vare det bygger upp sin tidsuppfattning (punkt 4).

Kvartursprincipen kan även användas pedagogiskt. Metoden *Min Tid* är vetenskapligt underbyggd och går ut på att undersöka, visualisera, dokumentera, bearbeta och kommunicera om hur lång tid olika vardagsaktiviteter tar. Min Tid säljs av Abilia.

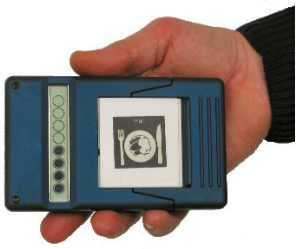

**COOOO** 

# **2. Kalendern**

**VARNING:** Använd inte produkten som det enda stödet vid medicinering, medicinsk behandling eller andra viktiga aktiviteter

Kalendern är centrum i MEMOplanner. Här får man en översikt av dagen, veckan och månaden. Man får hjälp att se vilken tid på dygnet det är. Man blir påmind när något ska börja eller sluta. Man får hjälp att komma ihåg om man har utfört saker.

# *2.1 Dagkalender*

Dagkalendern visar dagens aktiviteter, antingen längs *en tidslinje, två tidslinjer* eller i en *lista*. På natten är det en särskild nattvisning.

Man kan göra många inställningar hur dagkalendern ska se ut, se kapitel *4.1 Kalender*.

# **2.1.1 Dagkalender med tidslinje**

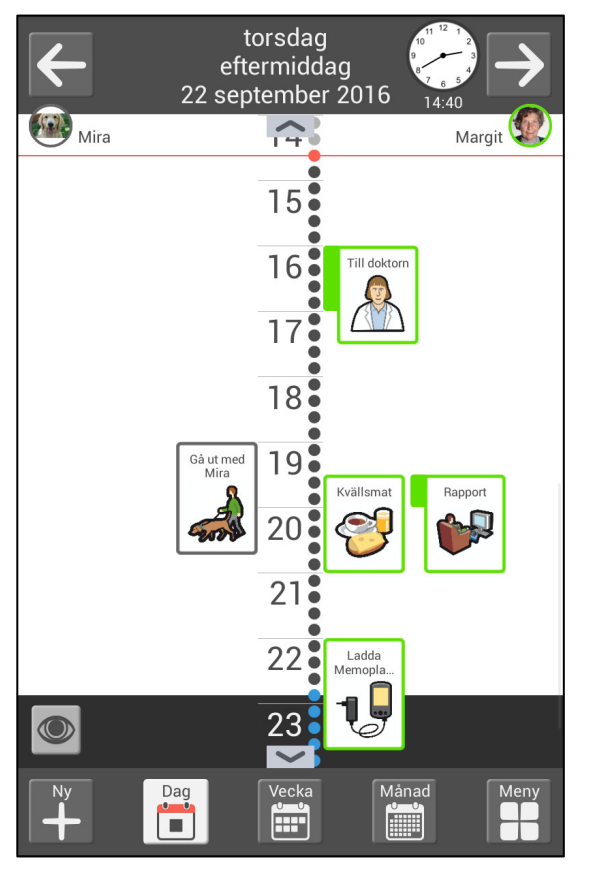

Längst upp visas information om dag och tid. Här bläddrar man också mellan dagarna.

Aktiviteterna visas mot en tidslinje. De kan kategoriseras så att de ligger på vänster eller höger sida om tidslinjen, se kapitel *2.1.6 Vänster och höger sida*.

Om kategorier inte används visas tidslinjen till vänster.

På tidslinjen kan man se hur många prickar en aktivitet håller på.

Dagar och aktiviteter som har passerat är överkryssade. Aktiviteter som är utförda har en bock.

Man kan ändra längd och storlek på tidslinjen, se kapitel *2.1.7 Visningsmeny*. Här kan man också byta till listvisning.

Om inte hela tidslinjen får plats på skärmen visas symboler  $\sim$   $\sim$  och man kan svepa uppåt/nedåt.

Om inte alla aktiviteter får plats skärmen kan man svepa vänster/höger för att se alla aktiviteter.

Om man vill se aktiviteten större trycker man på den och kommer då till Aktivitetsvyn, se kapitel *2.4 Aktivitetsvyn*.

Längst ned växlar man mellan de olika kalendrarna. Härifrån kan man också lägga in ny aktivitet eller gå till andra funktioner via Menyn.

# **2.1.2 Dagkalender med två tidslinjer**

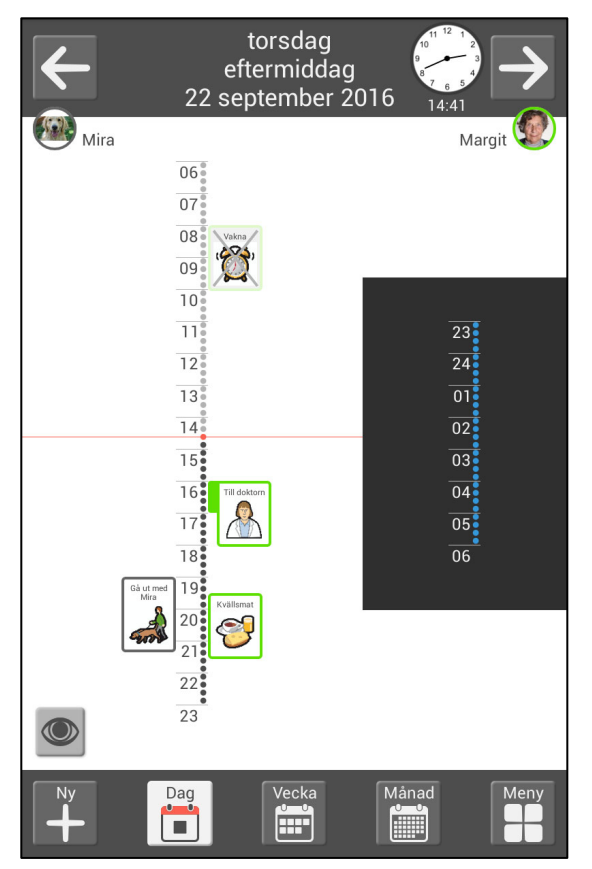

Längst upp visas information om dag och tid. Här bläddrar man också mellan dagarna.

Tidslinjen visas uppdelad i två delar, dagen till vänster och natten till höger.

Aktiviteterna visas mot en tidslinje. De kan kategoriseras så att de ligger på vänster eller höger sida om tidslinjen, se kapitel *2.1.6 Vänster och höger sida*.

På tidslinjen kan man se hur många prickar en aktivitet håller på.

Dagar och aktiviteter som har passerat är överkryssade. Aktiviteter som är utförda har en bock.

Man kan ändra längd och storlek på tidslinjen, se kapitel *2.1.7 Visningsmeny*. Här kan man också byta till listvisning.

Om man vill se aktiviteten större trycker man på den och kommer då till Aktivitetsvyn, se kapitel *2.4 Aktivitetsvyn*.

Längst ned växlar man mellan de olika kalendrarna. Härifrån kan man också lägga in ny aktivitet eller gå till andra funktioner via Menyn.

# **2.1.3 Dagkalender med listvisning**

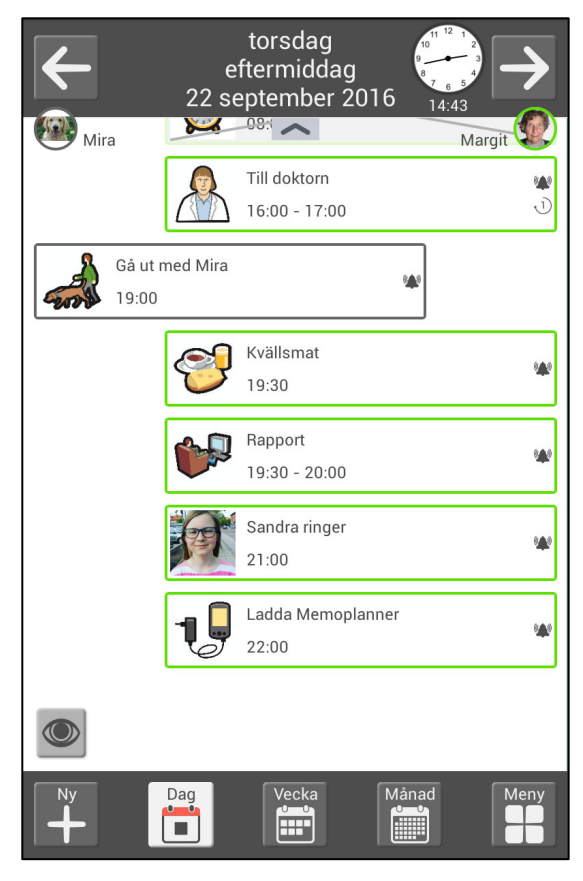

Längst upp visas information om dag och tid. Här bläddrar man också mellan dagarna.

Aktiviteterna visas i en lista med den närmast kommande aktiviteten först. De kan kategoriseras så att de ligger på vänster eller höger sida, se kapitel *2.1.6 Vänster och höger sida*.

För varje aktivitet kan man se hur de ska larma, om de har någon påminnelse och om aktiviteten ska kvitteras.

Dagar och aktiviteter som har passerat är överkryssade. Aktiviteter som är utförda har en bock.

Det går att byta till tidslinje, se kapitel *2.1.7 Visningsmeny*.

Om inte hela listan får plats på skärmen visas symboler  $\sim$   $\sim$  , och man kan svepa uppåt/nedåt.

Om man vill se aktiviteten större trycker man på den och kommer då till Aktivitetsvyn, se kapitel *2.4 Aktivitetsvyn*.

Längst ned växlar man mellan de olika kalendrarna. Härifrån kan man också lägga in ny aktivitet och gå till andra funktioner via Menyn.

# **2.1.4 Nattkalender**

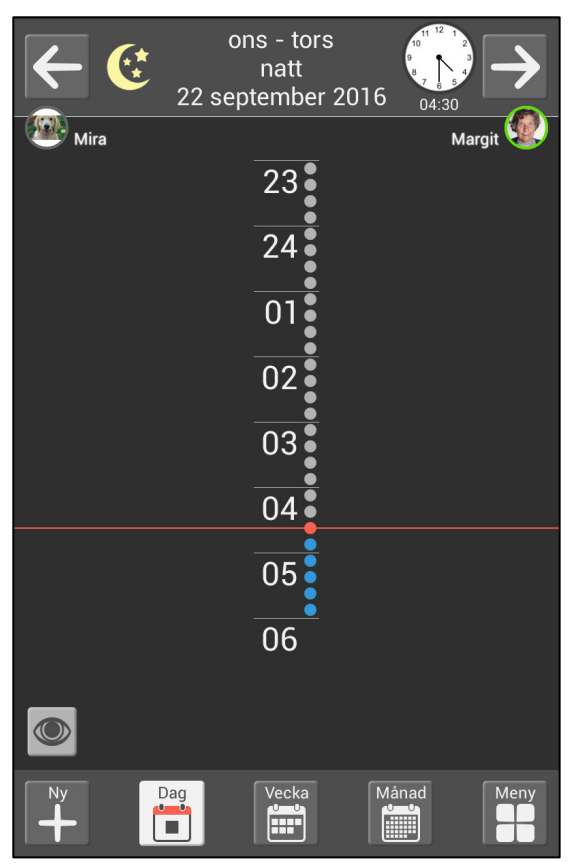

På natten är skärmen mörk.

Längst upp visas information om natten, datum och tid.

Endast nattens aktiviteter visas, inte de som kommer på morgonen.

Om man bläddrar till nästa dag visas den kommande morgonen.

# **2.1.5 Heldagsruta**

Aktiviteter som är utmärkande för dagen kan visas i heldagsrutan längst upp på sidan.

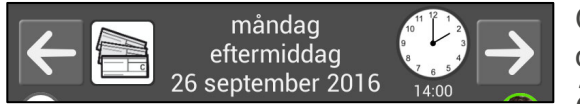

Om man vill se aktiviteten större trycker man på den och kommer då till Aktivitetsvyn, se kapitel *2.4 Aktivitetsvyn*.

Om det finns flera heldagsaktiviteter visas ett plustecken i rutan. När man trycker på rutan visas en lista med dagens alla heldagsaktiviteter.

# **2.1.6 Vänster och höger sida**

Aktiviteter kan kategoriseras så att de visas på vänster och höger sida av tidslinjen och listan. På detta sätt kan aktiviteterna tydligare särskiljas. På vänster sida kan man till exempel visa vilken personal som jobbar eller på vilken plats man ska vara.

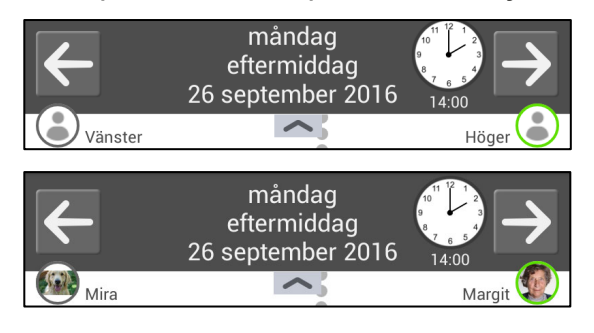

Man kan välja förklarande namn och bild på de två kategorierna. Då visas ikoner för dessa längst upp på tidslinjen/listan.

# **2.1.7 Visningsmeny**

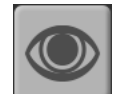

Genom att trycka på "ögat" kan man ändra hur dagkalendern ska se ut.

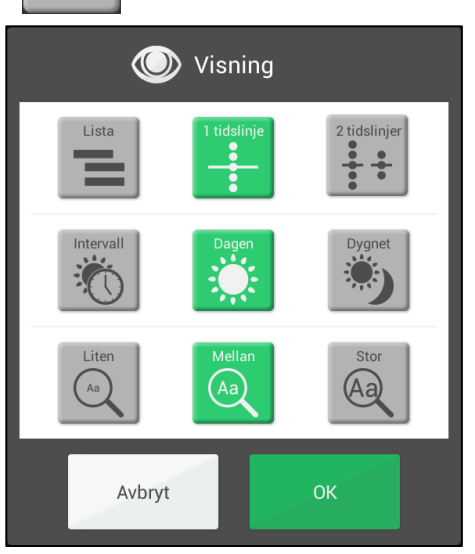

Man kan välja mellan **lista, 1 tidslinje** och **2 tidslinjer**. Man kan ställa in tidslinjens **längd**:

- *Intervall*. Morgonen, dagen, kvällen och natten delas upp för sig.
- *Dagen*. Tidslinjen visar morgonen, dagen och kvällen. Natten visas för sig.
- *Dygnet*. Tidslinjen visar hela dygnet.

Man kan ställa in tidslinjens **zoom**, alltså hur stor den ska vara. Kanske får då inte hela tidslinjen plats på samma sida, utan man får svepa uppåt/nedåt för att se allt.

# *2.2 Veckokalender*

Veckokalendern visar veckans aktiviteter, med fokus på idag.

Man kan göra vissa inställningar hur veckokalendern ska se ut, se kapitel *4.1 Kalender*.

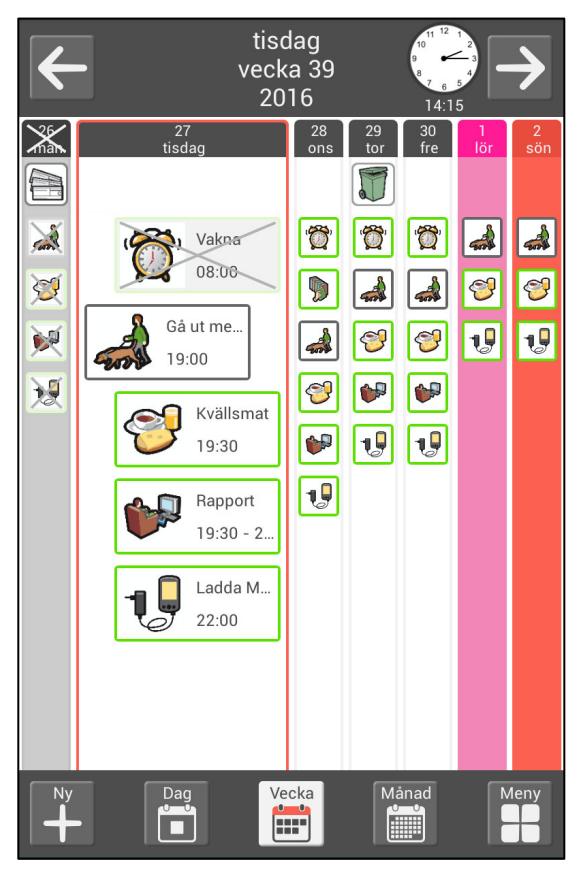

Längst upp visas information om den aktuella dagen. Här bläddrar man också mellan veckorna.

Aktiviteterna visas i lista på samma sätt som i dagkalendern.

Dagar och aktiviteter som har passerat är överkryssade. Kvitterbara aktiviteter som är utförda har en bock.

Man trycker på en dag för att se den i dagkalendern.

Om man vill stanna kvar i veckokalendern men se en annan dag, trycker man längst upp i kolumnen.

Om inte hela listan får plats på skärmen visas symboler  $\sim$   $\sim$  och man kan svepa uppåt/nedåt.

Längst ned växlar man mellan de olika kalendrarna. Härifrån kan man också lägga in ny aktivitet och gå till andra funktioner via Menyn.

# *2.3 Månadskalender*

Månadskalendern visar månadens aktiviteter.

Man kan göra vissa inställningar hur månadskalendern ska se ut, se kapitel *4.1 Kalender*.

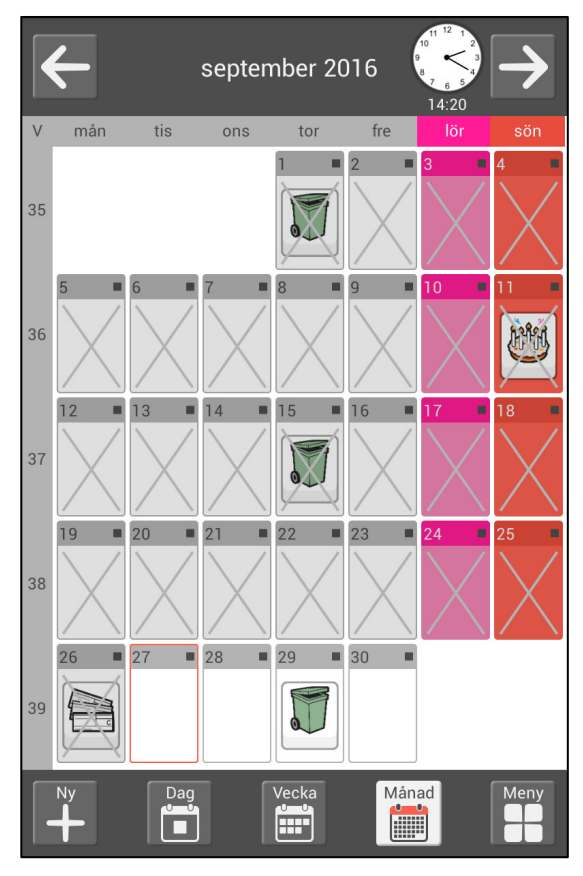

Längst upp visas information om den aktuella månaden. Här bläddrar man också mellan månaderna.

För varje dag visas dess heldagsaktiviteter. Om det finns andra aktiviteter visas en markering.

Dagar som har passerat är överkryssade.

Man trycker på en dag för att se den i dagkalendern.

Längst ned växlar man mellan de olika kalendrarna. Härifrån kan man också lägga in ny aktivitet och gå till andra funktioner via Menyn.

# *2.4 Aktivitetsvyn*

I aktivitetsvyn får man utökad information om en aktivitet i dagkalendern.

Aktivitetsvyn ser lite olika ut beroende på om aktiviteten har bild, text, checklista, eller andra extrafunktioner. Ju färre saker man lägger in i aktiviteten desto större och tydligare blir det.

Man kan göra inställningar vad som ska visas i Aktivitetsvyn, se kapitel *4.1.5 Aktivitetsvy*.

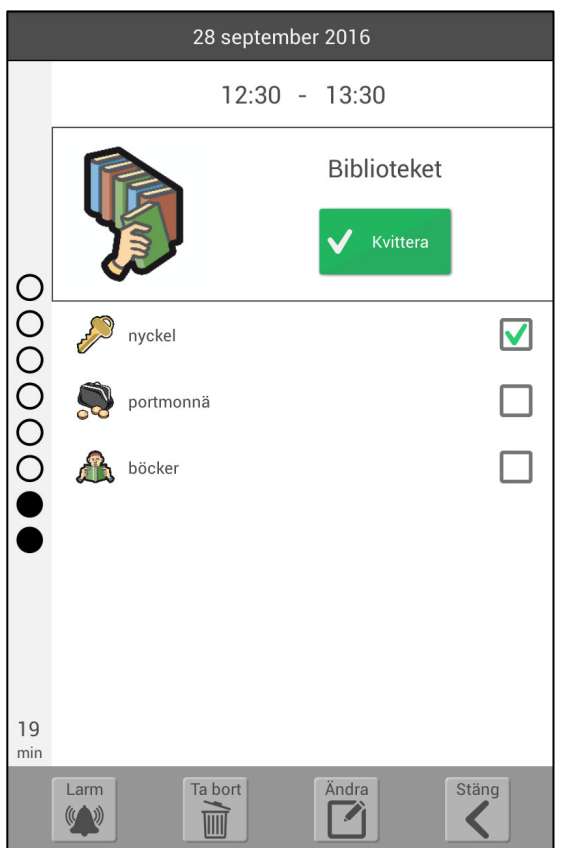

Längst upp visas information om datum och tid för aktiviteten.

Om aktiviteten har **talade meddelanden** finns knappar bredvid start- och sluttid som man kan trycka på för att höra meddelandet.

**Kvarturet** visar hur lång tid det är kvar tills aktiviteten börjar eller slutar.

Om aktiviteten har **checklista** bockar man av uppgifterna allt eftersom de utförs.

Om aktiviteten har en **anteckning** visas själva anteckningen upp.

Om aktiviteten är kvitterbar finns en *Kvittera***knapp** så att man kan märka hela aktiviteten som utförd.

(I samband med larm får man också möjlighet att kvittera aktiviteten, se kapitel *2.9 Kvittera aktivitet*.)

Längst ned finns knappar för att ångra kvittering, ändra aktivitetens larm, ta bort aktiviteten, ändra aktiviteten samt stänga vyn.

# **2.4.1 Ångra kvittering**

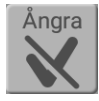

Om man har kvitterat aktiviteten av misstag så går det att ångra kvitteringen genom att trycka på knappen.

# **2.4.2 Ändra aktivitetens larm**

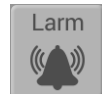

Man trycker på *Larm*-knappen för att ändra hur aktiviteten ska signalera när en aktivitet börjar eller slutar.

Man kan välja mellan följande alternativ:

- *Larm+Vibration*. Ljudsignal, eventuellt talmeddelande och vibration (om apparaten har vibration).
- *Larm*. Ljudsignal och eventuellt talmeddelande.
- *Vibration*. Vibration och eventuellt talmeddelande (om apparaten har vibration).
- *Tyst larm*. Enbart eventuellt talmeddelande.
- *Inget larm*. Larmvyn visas inte alls.
- *Larm endast vid starttid.* Inget larm vid sluttid.

Om man vill ändra larmljudet eller hur länge det ska kunna larma får man gå till Inställningar, se kapitel *4.1.7 Larminställningar*.

# **2.4.3 Ta bort aktiviteten**

Ta bort Se kapitel *2.8 Ta bort aktivitet*.  $\overline{\mathbb{H}}$ 

# **2.4.4 Ändra aktiviteten**

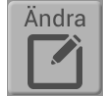

Se kapitel *2.7 Ändra aktivitet*.

# *2.5 Larm och påminnelser*

Larmvyn visas när en aktivitet ska börja eller sluta. Den visas också i samband med påminnelse innan aktiviteten börjar, eller om man har glömt att kvittera en aktivitet.

Larmet kommer först med vald larmsignal och sedan med eventuellt inspelat talmeddelande.

Det spelar ingen roll om apparaten är "avstängd" (släckt skärm) eller om man är i någon annan funktion - larmet kommer alltid.

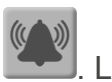

Det går att inaktivera alla larm genom att trycka på knappen *Inaktivera larm,* . Larmen kommer då automatiskt aktiveras igen klockan 23:59. Denna funktion aktiveras via *Snabbinställningar*.

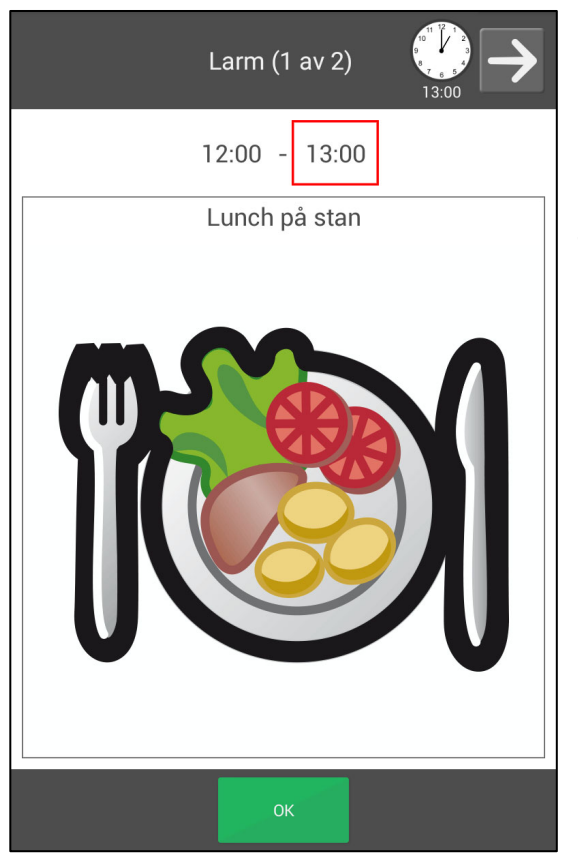

Längst upp ser man om det är flera larm samtidigt och kan i så fall bläddra mellan dem.

Om aktiviteten har talat meddelande kan man trycka på bilden eller på knappen bredvid tiden för att höra meddelandet på nytt.

För att stänga Larmvyn trycker man på *OK*.

Om aktiviteten är kvitterbar finns istället två knappar *Stäng* och *Kvittera*. För att kvittera trycker man på *Kvittera*, se kapitel *2.9 Kvittera aktivitet.*

# *2.6 Lägga in aktivitet*

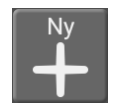

För att lägga in aktivitet trycker man på *Ny*-knappen i dagkalendern, veckokalendern, månadskalendern eller menyn.

Här beskrivs två sätt att lägga in aktivitet. I Inställningar väljer man önskad metod och hur de ska fungera, se kapitel *4.1.6 Lägga in aktivitet*.

# **2.6.1 Lägga in aktivitet via Ändravyn**

#### *2.6.1.1 Välj ny eller från basaktivitet*

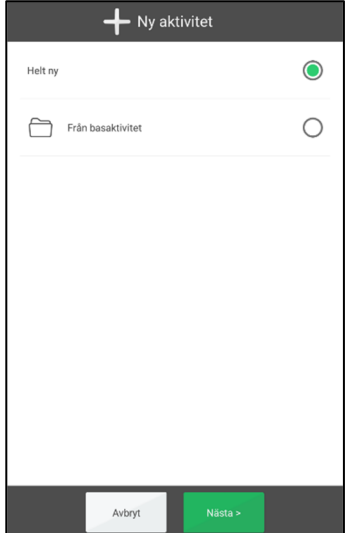

Här väljer man att göra en helt ny aktivitet eller att använda en basaktivitet som mall.

Om det inte finns några basaktiviteter, eller om man har ställt in att inte visa dem, visas inte den här vyn.

#### *2.6.1.2 Välj basaktivitet*

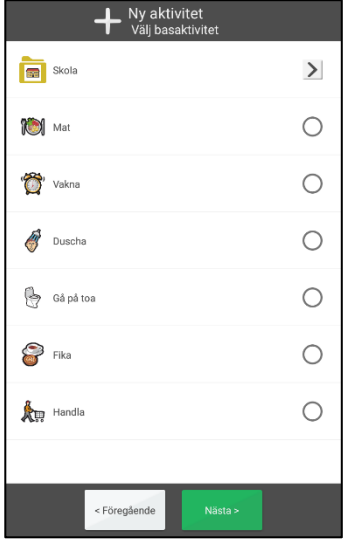

Här kan man välja önskad basaktivitet från en lista.

(Basaktiviteter skapas via *myAbilia*.)

#### *2.6.1.3 Ange aktivitetens egenskaper i Ändravyn*

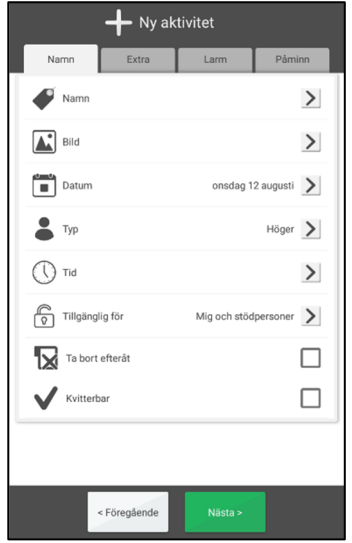

Här anger man aktivitetens namn, bild, starttid, typ av larm och påminnelser etc.

För mer beskrivning av Ändravyn, se kapitel *2.10 Ändravyn*.

#### *2.6.1.4 Välj upprepning*

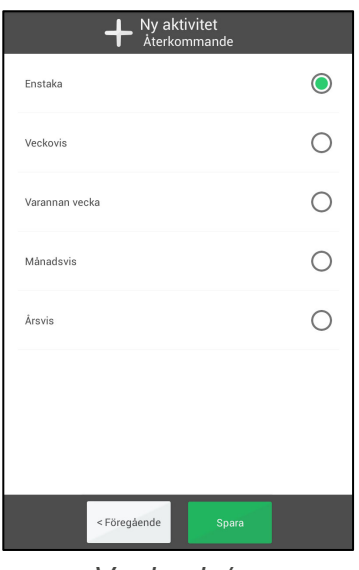

Här väljer man om och hur aktiviteten ska upprepas:

- *Enstaka*. Aktiviteten ska ske en enda gång.
- *Veckovis*. Aktiviteten ska ske vissa veckodagar varje vecka.
- *Varannan vecka*. Aktiviteten ska ske vissa veckodagar varannan vecka.
- *Månadsvis*. Aktiviteten ska ske vissa dagar varje månad.
- *Årsvis*. Aktiviteten ska ske det valda datumet varje år.

Beroende på vilket val man har gjort kan någon av vyerna nedan visas.

*Veckovis/ Varannan vecka* 

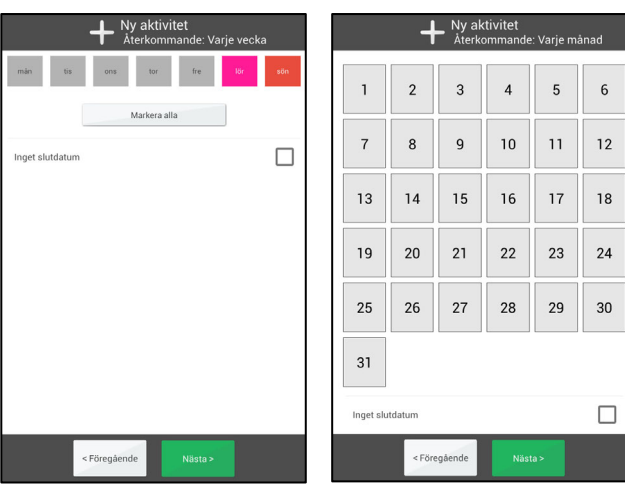

*Månadsvis* 

För *Veckovis* och *Varannan vecka* kan man välja flera dagar, t ex varje tisdag och torsdag. Man kan enkelt välja alla dagar genom att trycka på *Markera alla*. Om man väljer "Inget slutdatum" kommer aktiviteten att läggas in för all framtid. Annars får man ange ett slutdatum i den vy som visas när man trycker på *Nästa*.

För *Månadsvis* kan man välja flera dagar, t ex den 1:a och 15:e. Om man väljer "Inget slutdatum" kommer aktiviteten att läggas in för all framtid. Annars får man ange ett slutdatum i den vy som visas när man trycker på *Nästa*.

För *Årsvis* läggs aktiviteten in årligen för all framtid på det datum som man valt då man trycker på *Spara.*

# **2.6.2 Lägga in aktivitet stegvis**

Nedan beskrivs hur man lägger in en enstaka aktivitet stegvis.

Man bör anpassa vilka vyer som ska vara med i guiden så det inte blir för många steg när man lägger in aktivitet på det här sättet. Se kapitel *4.1.6 Lägga in aktivitet*.

#### *2.6.2.1 Välj ny eller från basaktivitet*

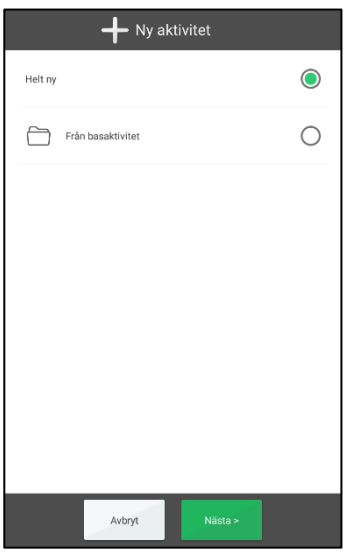

Här väljer man att göra en helt ny aktivitet eller att använda en basaktivitet som mall, och trycker sedan på *Nästa*.

Om man väljer basaktivitet är det enda som sedan behövs att lägga in datum och tid.

Om det inte finns några basaktiviteter, eller om man har ställt in att inte visa dem, visas inte den här vyn.

#### *2.6.2.2 Välj basaktivitet*

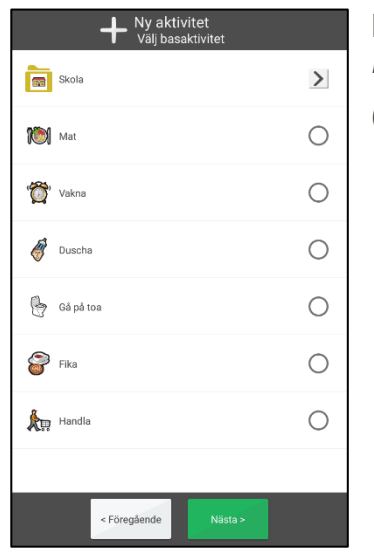

Här väljer man önskad basaktivitet från en lista och trycker på *Nästa*.

(Basaktiviteter skapas via *myAbilia*.)

#### *2.6.2.3 Välj datum*

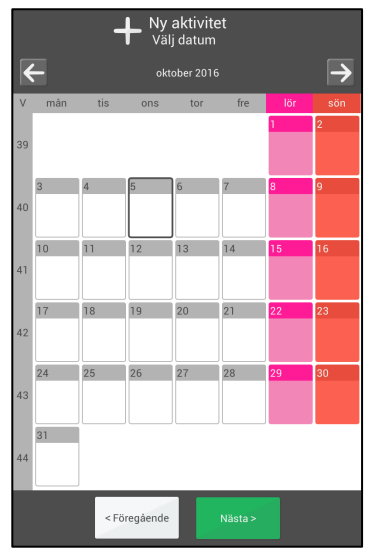

Här väljer man önskat datum och trycker på *Nästa*.

#### *2.6.2.4 Skriv in namn*

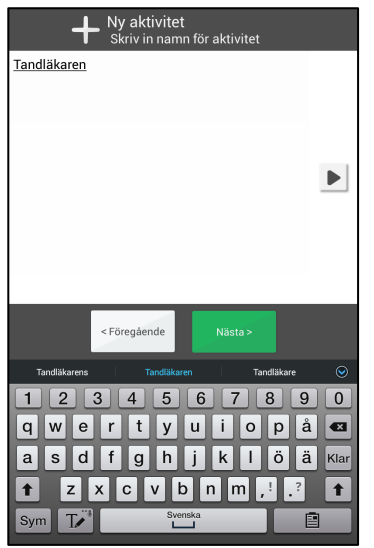

Här skriver man in aktivitetens namn och trycker på *Nästa*.

#### *2.6.2.5 Välj bild*

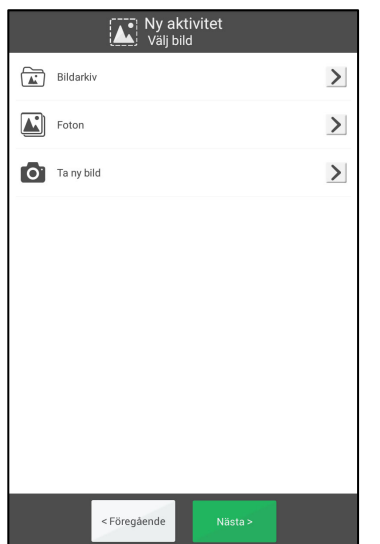

Här väljer man bild – eller hoppar över - och trycker på *Nästa*.

Bildväljaren beskrivs i kapitel *2.10.2 Välj bild*.

#### *2.6.2.6 Välj typ*

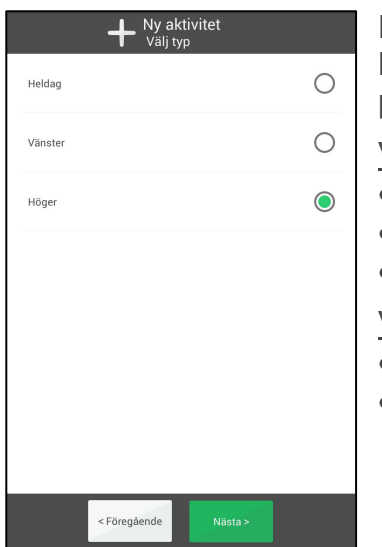

Här väljer man vilken typ av aktivitet man vill lägga in. Beroende på kategoriinställning finns olika alternativ att välja på.

Visa kategorier

- *Heldag*. Aktivitet utan starttid (visas i aktivitetsrutan).
- *Vänster*. Aktivitet som visas till vänster i dagkalendern.
- *Höger*. Aktivitet som visas till höger i dagkalendern.

Visa inte kategorier:

- *Heldag*. Aktivitet utan starttid (visas i aktivitetsrutan).
- *Tidsbestämd*. Aktivitet som visas till höger i dagkalendern.

#### *2.6.2.7 Välj kvitterbarhet*

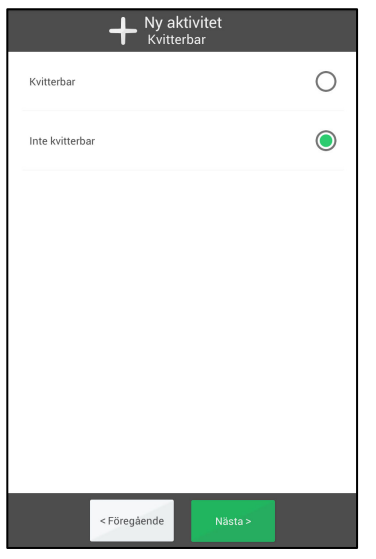

Här anger man om aktiviteten ska kvitteras när den är klar.

Kvitterbarhet ger extra stöd eftersom man får påminnelser om aktiviteten inte är utförd när den borde vara det, samt ser tydligt i kalendern när den är det.

Man väljer önskat alternativ och trycker på *Nästa*.

#### *2.6.2.8 Välj Ta bort efteråt*

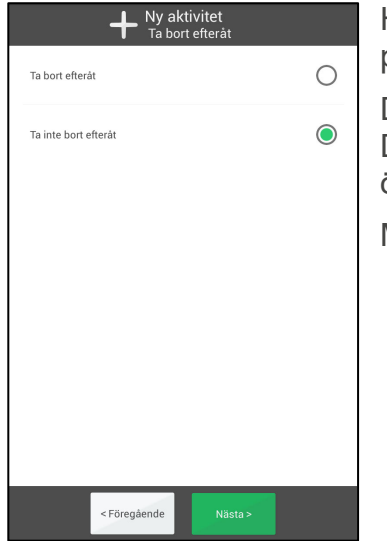

Här anger man om aktiviteten ska tas bort dagen efter den har passerat.

Det är lämpligt att välja denna funktion för "oviktiga" aktiviteter. Då blir det enklare att överblicka dagboken och att hitta önskade aktiviteter där.

Man väljer önskat alternativ och trycker på *Nästa*.

#### *2.6.2.9 Välj tid*

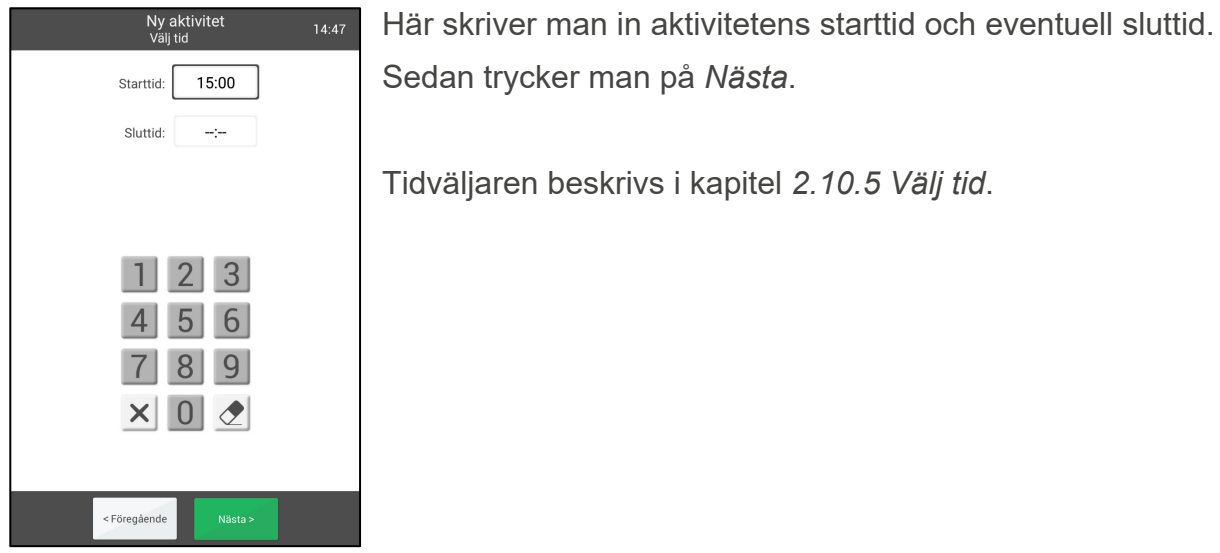

#### *2.6.2.10 Välj larm*

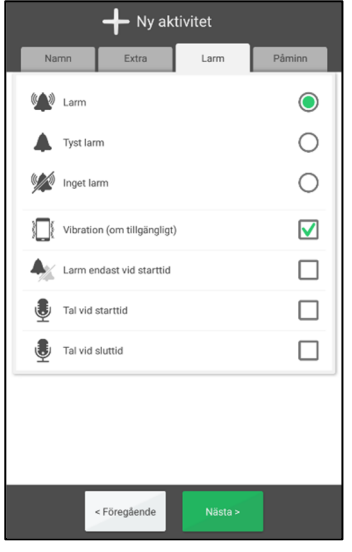

Här väljer man hur aktiviteten ska larma.

- *Larm*. Ljudsignal.
- *Tyst larm*. Tyst larm som visas på skärmen*.*
- *Inget larm*. Larmvyn visas inte alls.
- *Vibration* (om tillgängligt).
- *Larm endast vid starttid.* Inget larm vid sluttid.

Man kan även komplettera larmsignalen med ett talmeddelande vid start- och sluttid, se kapitel *2.10.10.1 Spela in talmeddelande*.

Man väljer önskat alternativ och trycker på *Nästa*.

Om man inte gör ett aktivt val kommer enheten att använda sig av det förvalda alternativet. Se kapitel 4.1.6.3 *Förval* .

#### *2.6.2.11 Välj extra information*

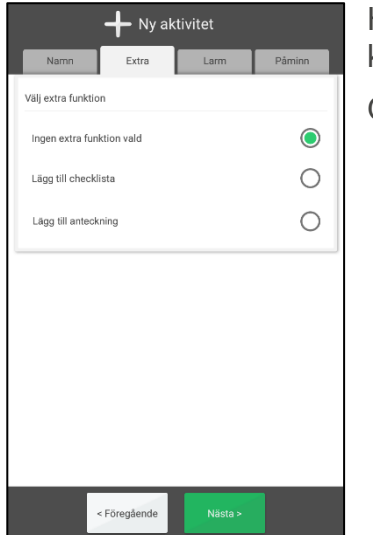

Här väljer man om extra funktion ska kopplas till aktiviteten, se kapitel *2.10.9 Koppla extra funktion.*

Om ingen extra funktion önskas trycker man på *Nästa* direkt.

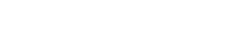

#### *2.6.2.12 Välj påminnelse*

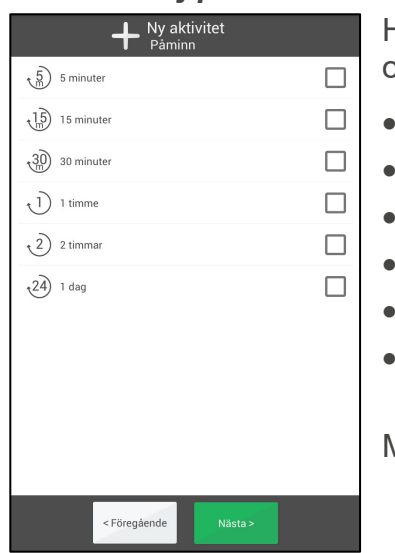

Här väljer man om man vill ha en eller flera påminnelser vid olika tidpunkter innan aktiviteten börjar.

- 5 minuter
- 15 minuter
- 30 minuter
- 1 timme
- 2 timmar
- 1 dag

Man väljer önskat alternativ och trycker på *Nästa*.

### *2.6.2.13 Välj upprepning*

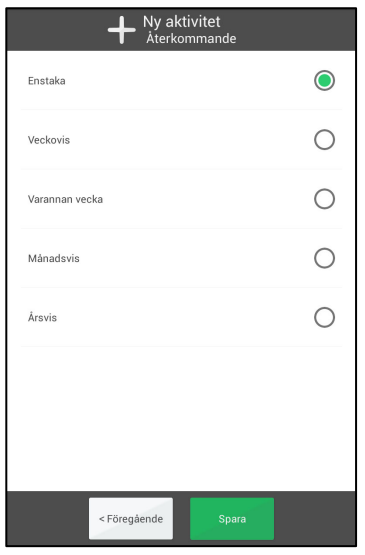

Här väljer man om och hur aktiviteten ska upprepas:

- *Enstaka*. Aktiviteten ska ske en enda gång.
- *Veckovis*. Aktiviteten ska ske vissa veckodagar varje vecka.
- *Varannan vecka*. Aktiviteten ska ske vissa veckodagar varannan vecka.
- *Månadsvis*. Aktiviteten ska ske vissa dagar varje månad.
- *Årsvis*. Aktiviteten ska ske det valda datumet varje år.

Beroende på vilket val man har gjort kan någon av vyerna nedan visas.

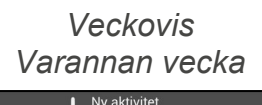

# *Månadsvis*

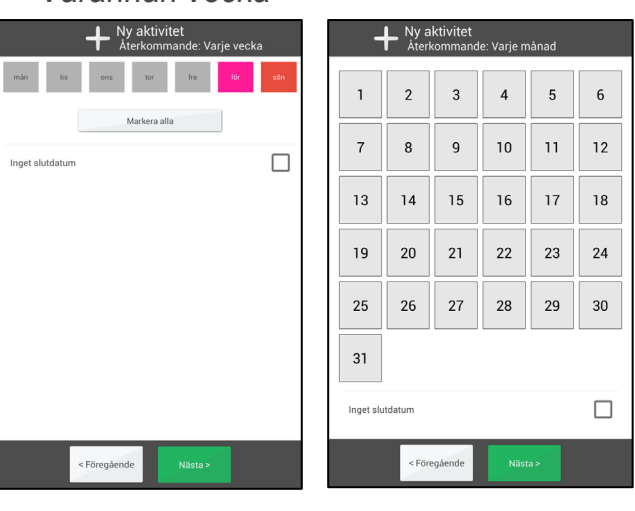

För *Veckovis* och *Varannan vecka* kan man välja flera dagar, t ex varje tisdag och torsdag. Man kan enkelt välja alla dagar genom att trycka på *Markera alla*. Om man väljer "Inget slutdatum" kommer aktiviteten att läggas in för all framtid. Annars får man ange ett slutdatum i den vy som visas när man trycker på *Nästa*.

För *Månadsvis* kan man välja flera dagar, t ex den 1:a och 15:e. Om man väljer "Inget slutdatum" kommer aktiviteten att läggas in för all framtid. Annars får man ange ett slutdatum i den vy som visas när man trycker på *Nästa*.

För *Årsvis* läggs aktiviteten in årligen för all framtid på det datum som man valt då man trycker på *Spara.* 

# *2.7 Ändra aktivitet*

Ändra  $\blacktriangleright$ 

För att ändra en aktivitet går man till Aktivitetsvyn och trycker på *Ändra*knappen. Då visas Ändravyn, se kapitel *2.10 Ändravyn*.

När önskade ändringar är gjorda och aktiviteten är återkommande behöver man sedan välja hur aktiviteten ska ändras:

- *Endast denna aktivitet*. Endast den valda aktiviteten ändras.
- *Denna aktivitet och framåt*. Alla aktiviteter från och med den valda dagen ändras.

# *2.8 Ta bort aktivitet*

Ta bort **TITLE** 

För att ta bort en aktivitet går man till Aktivitetsvyn och trycker på *Ta bort*knappen. Innan aktiviteten tas bort får man bekräfta att man verkligen vill göra det.

Om aktiviteten är återkommande behöver man välja hur den ska tas bort:

- *Endast denna aktivitet*. Endast den valda aktiviteten tas bort.
- *Denna aktivitet och framåt*. Alla aktiviteter från och med den valda dagen tas bort.
- *Alla*. Alla aktiviteter i denna serie tas bort, både bakåt och framåt i tiden.

# *2.9 Kvittera aktivitet*

Aktiviteter kvitteras från Larmvyn, i samband med larm, eller från Aktivitetsvyn.

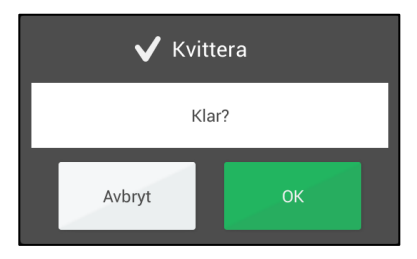

Man trycker på *OK* för att bekräfta att aktiviteten är utförd. En bock kommer nu att visas i aktivitetsvyn, dagkalendern och veckokalendern.

Om man glömmer att kvittera en aktivitet eller trycker på *Avbryt* kommer påminnelser var 15:e minut i två timmar.

Om man av misstag kvitterar en aktivitet kan man trycka på *Ångra*-knappen i Aktivitetsvyn.

# *2.10 Ändravyn*

Via Ändravyn ändrar man en aktivitets egenskaper. Man kommer till Ändravyn genom att trycka på *Ändra*-knappen i Aktivitetsvyn, se kapitel *2.4.4 Ändra aktiviteten*.

Man kan även lägga in nya aktiviteter via Ändravyn, se kapitel *2.6.1 Lägga in aktivitet via Ändravyn*.

Ändravyn har fyra flikar; Namn, Extra, Larm och Påminn:

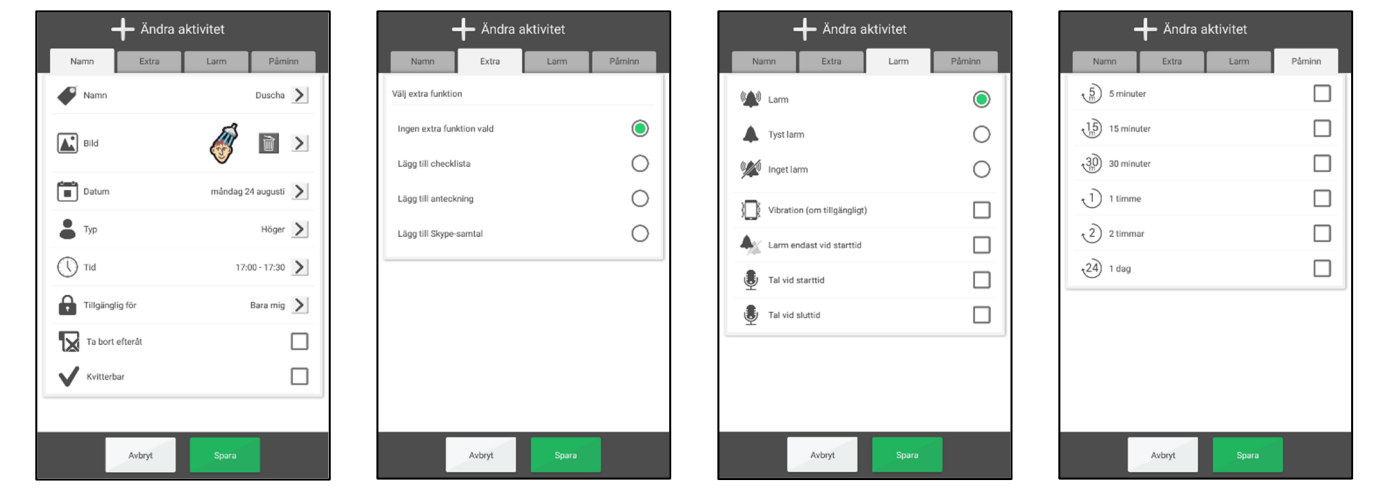

I detta kapitel beskrivs Ändravyns funktion.

### **2.10.1 Skriv in namn**

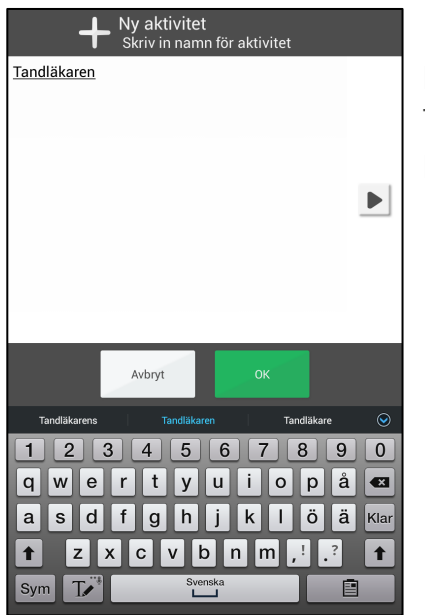

Man skriver in namn genom att trycka på *Namn* i Namnfliken.

Då visas MEMOplanners vy för textinmatning.

#### **2.10.2 Välj bild**

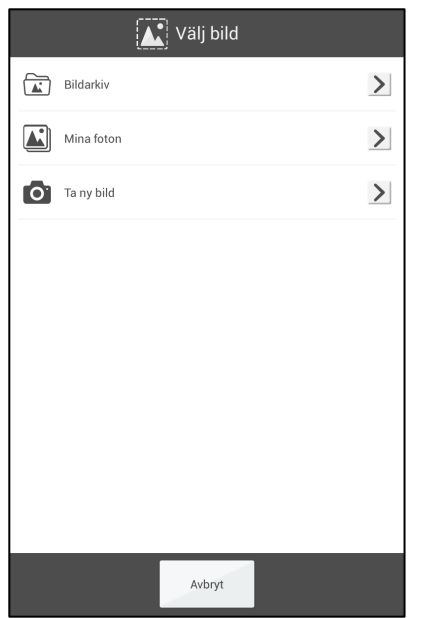

Man väljer bild genom att trycka på *Bild* i Namn-fliken. Då visas MEMOplanners bildväljare. Här kan man välja bild på följande sätt:

- Bildarkiv
- Mina foton
- Ta ny bild

Det är inställbart vilka alternativ som ska visas, se kapitel *4.3 Bildväljare.*

#### *2.10.2.1 Bildarkiv*

Via "Bildarkiv" väljer man bild från det individuella bildarkivet. Se även kapitel *1.2 Bildarkiv i MEMOplanner.*

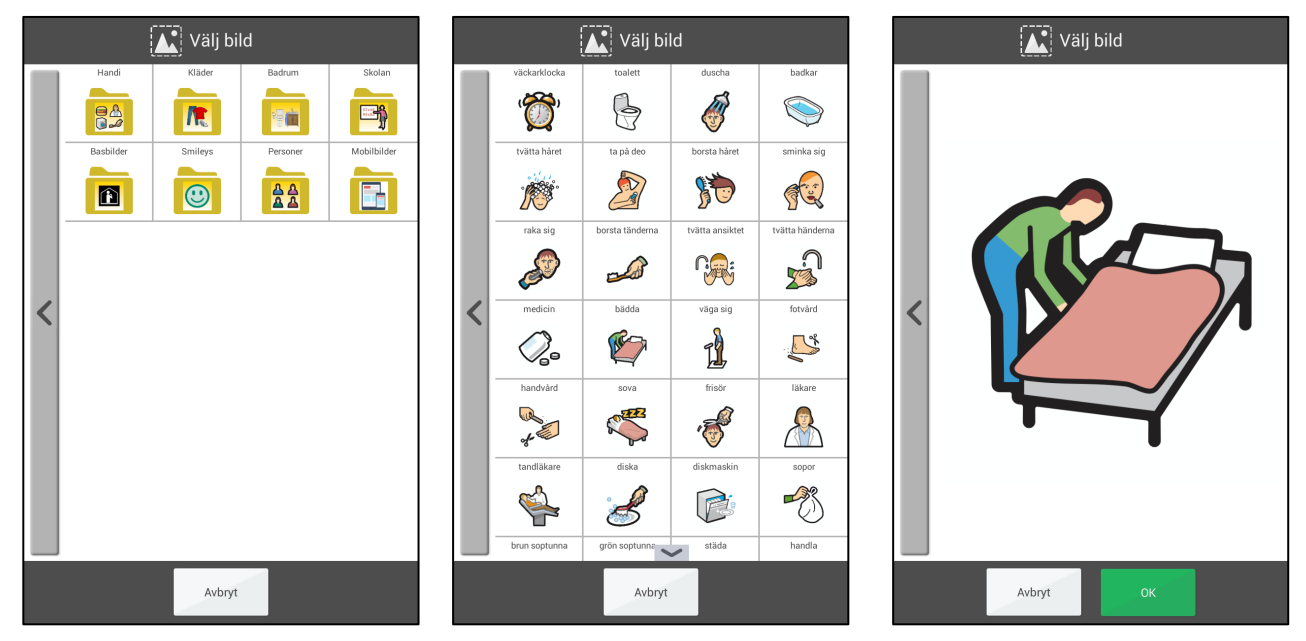

Genom att svepa nedåt/uppåt kan man se fler bilder än vad som får plats på en sida.

#### *2.10.2.2 Mina foton*

Via "Mina foton" väljer man från de bilder som tagits med kameran. Här kan man även hitta de bilder som har favoritmarkerats. Se även kapitel *3.2 Mina foton*.

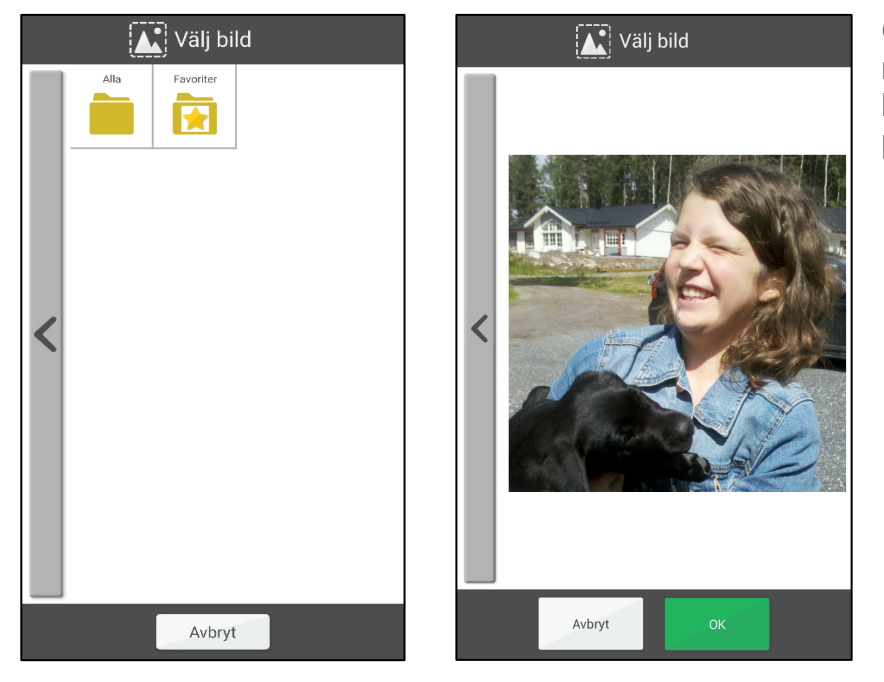

Genom att svepa nedåt/uppåt kan man se fler bilder än vad som får plats på en sida.

# *2.10.2.3 Ta ny bild*

Via "Ta ny bild" fotograferar man en ny bild med den inbyggda kameran. Den nya bilden sparas automatiskt i bildarkivet i mappen "Mobilbilder".

# **2.10.3 Välj datum**

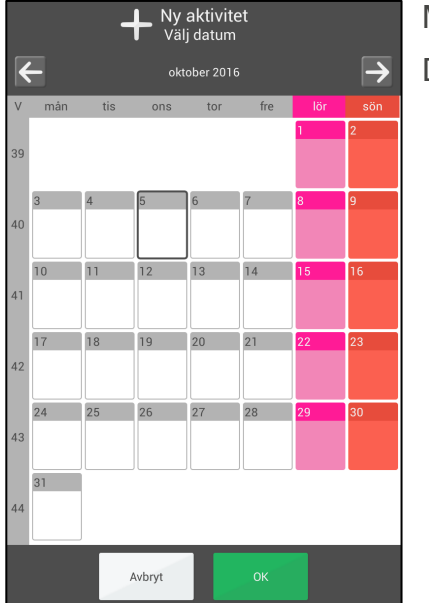

Man väljer datum genom att trycka på *Datum* i Namn-fliken. Då visas MEMOplanners datumväljare.

Bläddra månader framåt i tiden.

Bläddra månader bakåt i tiden

# **2.10.4 Välj typ**

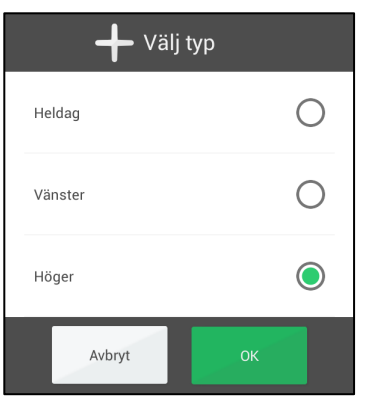

Här väljer man vilken typ av aktivitet man vill lägga in.

Beroende på inställning om kategori ska visas eller ej finns olika alternativ att välja på.

Visa kategorier

- *Heldag*. Aktivitet utan starttid (visas i aktivitetsrutan).
- *Vänster*. Aktivitet som visas till vänster i dagkalendern.
- *Höger*. Aktivitet som visas till höger i dagkalendern.

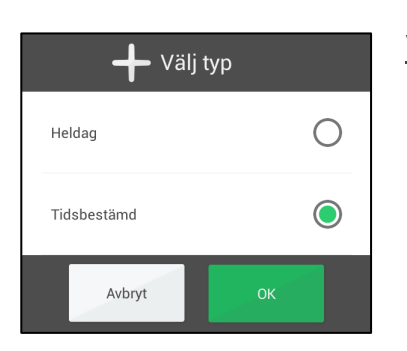

#### Visa inte kategorier:

- *Heldag*. Aktivitet utan starttid (visas i aktivitetsrutan).
- *Tidsbestämd*. Aktivitet som visas till höger i dagkalendern.

# **2.10.5 Välj tid**

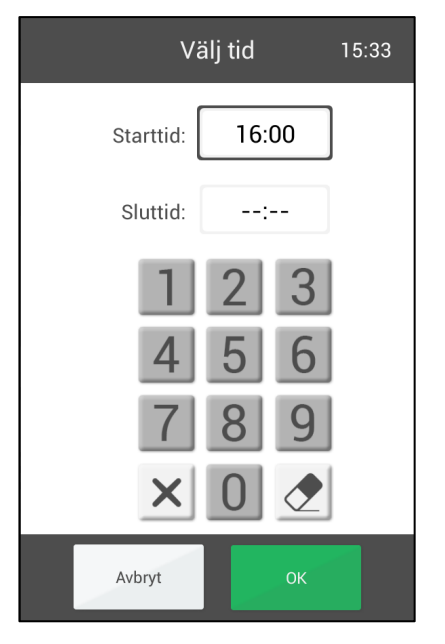

Här skriver man in aktivitetens starttid och eventuell sluttid.

Man markerar rutan för starttid respektive sluttid och skriver in tiden med fyra siffror, t ex 16:00.

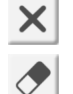

Sudda alla siffror på den markerade raden.

Sudda den sista siffran på den markerade raden.

Det är inställbart om rutan för sluttid ska visas.

# **2.10.6 Välj tillgänglig för**

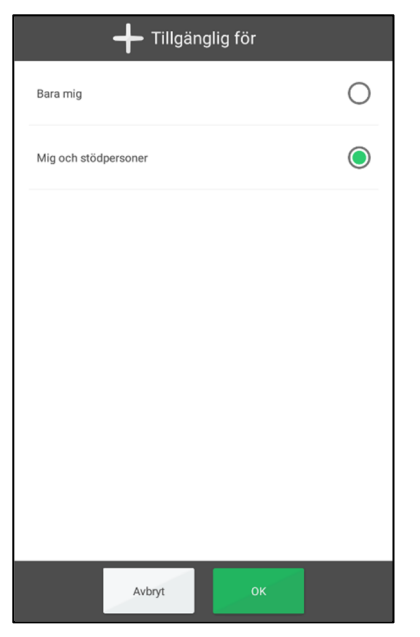

Tillgänglig för kan ställas in till

- Bara mig
- Mig och stödpersoner (Förvalt)

Om man väljer *Bara mig* så syns inte aktiviteten för en stödperson på myAbilia.

Ett symbol med ett hänglås visar att aktiviteten är inställd på *Bara mig*.

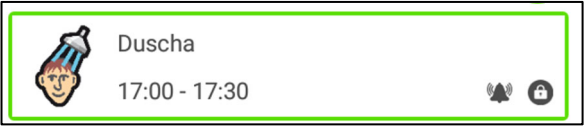

# **2.10.7 Välj kvitterbarhet**

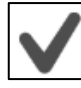

Man väljer kvitterbarhet genom att bocka i rutan i Namn-fliken.

Kvitterbarhet ger extra stöd eftersom man får påminnelser om aktiviteten inte är utförd när den borde vara det, samt ser tydligt i kalendern när den är det.

# **2.10.8 Välj Ta bort efteråt**

Man väljer "ta bort efteråt" genom att bocka i rutan i Namn-fliken.

Det innebär att aktiviteten tas bort efter det att dagen för aktiviteten har passerat.

Det är lämpligt att välja denna funktion för "oviktiga" aktiviteter. Då blir det enklare att överblicka dagboken och att hitta önskade aktiviteter där.

# **2.10.9 Koppla extra funktion**

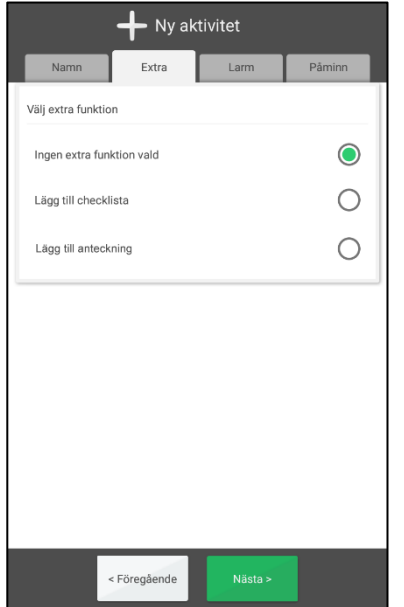

Man kopplar en extra funktion till aktiviteten via fliken Extra.

Här kan man välja mellan att lägga till en checklista, lägga till en anteckning, eller att koppla en Skype-kontakt\*.

\*Funktionen "Koppla Skype-kontakt" är inte en grundinställning, se *2.11 Skype i aktivitet*.

#### *2.10.9.1 Koppla en befintlig checklista*

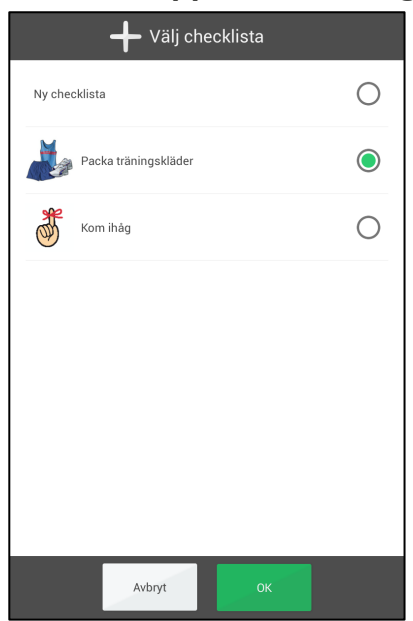

När man trycker på *Välj checklista* får man välja att skapa en ny checklista eller välja en befintlig checklista.

De befintliga checklistorna hanteras via *myAbilia*.

#### *2.10.9.2 Skapa ny checklista*

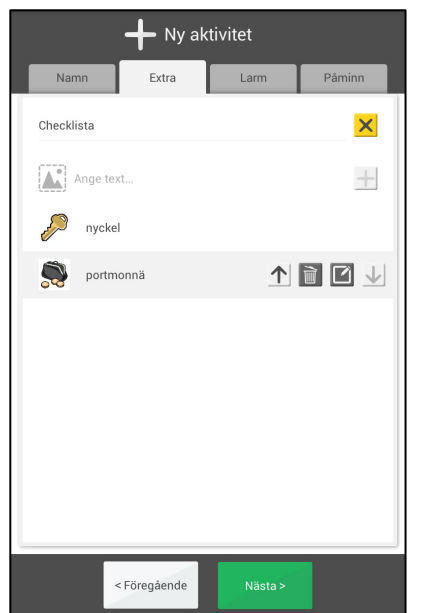

Checklistan skapas genom att man skriver in uppgifter via "inmatningsraden":

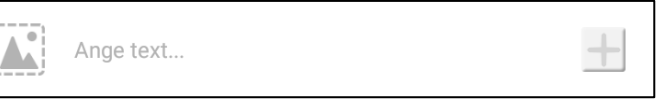

Så här gör man för att lägga in en uppgift:

- 1. Välj bild genom att trycka på bildrutan. Nu visas bildväljaren. Bildens namn fylls i automatiskt som text.
- 2. Namnge uppgiften genom att trycka på textrutan. Nu visas vyn för textinmatning.
- 3. Tryck på *Plus*-knappen lägga till uppgiften i listan.

För att byta ordning, ändra eller ta bort en uppgift markerar man den och trycker på knappen på samma rad:

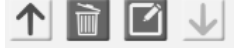

#### *2.10.9.3 Lägg till en anteckning*

 När man trycker på *Lägg till anteckning*, får man välja att skapa en ny anteckning, eller välja mellan befintliga anteckningar.

De befintliga anteckningarna hanteras via *myAbilia.* 

#### *2.10.9.4 Skapa en ny anteckning*

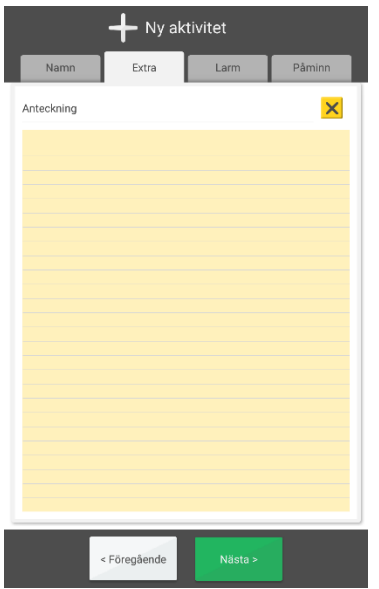

#### **2.10.10 Välj larm**

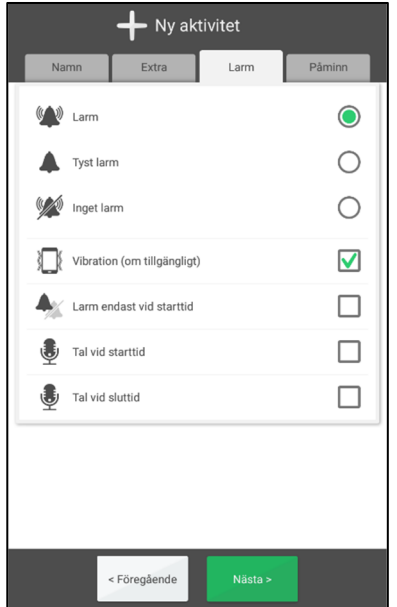

Så här gör man för att skapa en ny anteckning:

- 1. Tryck på *Ny anteckning*.
- 2. Fyll i anteckningen.
- 3. Tryck på *Nästa* för att spara anteckningen.

Man väljer hur aktiviteten ska larma via Larm-fliken. Här kan man välja mellan följande alternativ:

- *Larm.* Ljudsignal.
- *Tyst larm.* Tyst larm som visas på skärmen*.*
- *Inget larm*. Larmvyn visas inte alls.
- *Vibration* (om tillgängligt).
- *Larm endast vid starttid.* Inget larm vid sluttid.

Om man inte gör ett aktivt val kommer enheten att använda sig av det förvalda alternativet. Se kapitel *4.1.6.3 Förval.*

Larmet kan sedan förstärkas med ett talat meddelande, se nedan hur det spelas in.

#### *2.10.10.1 Spela in talmeddelande*

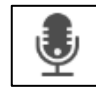

För att spela in talmeddelande trycker man på *Talmeddelande*-knappen i Larm-fliken.

Man trycker på *Spela in*, läser in meddelandet och trycker på *Stopp* när man är klar.

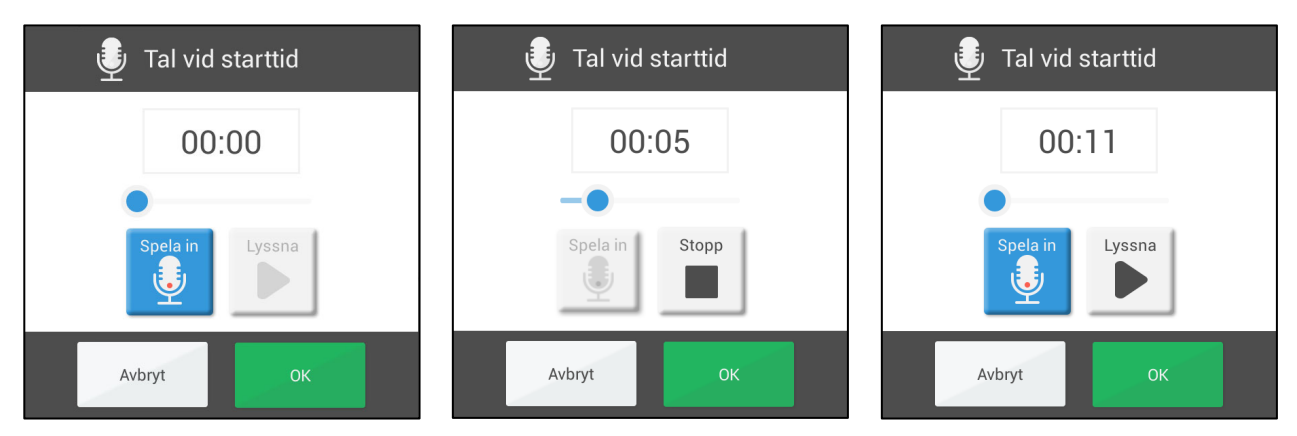

Det inspelade meddelandet kan vara max 30 sekunder långt.

# **2.10.11 Välj påminnelse**

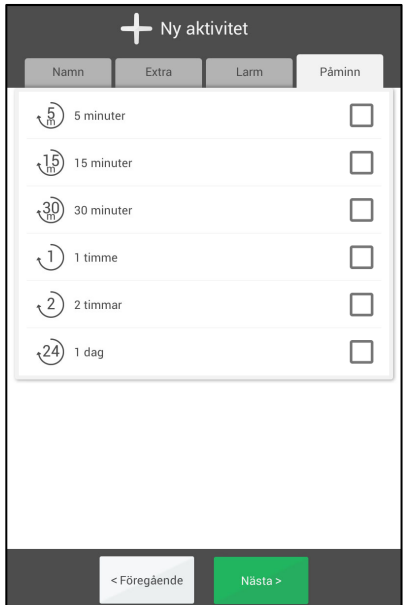

Via Påminn-fliken väljer man om man vill ha en eller flera påminnelser vid olika tidpunkter innan aktiviteten börjar.

- 5 minuter
- 15 minuter
- 30 minuter
- 1 timme
- 2 timmar
- $\bullet$  1 dag

# *2.11 Skype i aktivitet*

I MEMOplanner är det är möjligt att koppla en Skype-kontakt till en aktivitet. Det kan vara bra om användaren enkelt behöver kunna prata med utvalda personer. T ex när MEMOplanner används som boendestöd kan nattpersonalen stödja via videosamtal istället för att besöka användaren.

För att Skype-kontakt ska kunna kopplas måste:

- 1. Skype vara installerat och användaren vara inloggad, se *Handboken*.
- 2. Funktionen "Koppla Skype-kontakt" vara vald, se *4.1.6.2 Lägg in (aktivitet)*.

# **2.11.1 Aktivitetsvyn med kopplad Skype-kontakt**

När en Skype-kontakt är kopplad till aktiviteten visas den med namn, eventuell bild och knapp i Aktivitetsvyn.

För att ringa upp trycker man på knappen. När samtalet är uppkopplat visas samtalsvyn med video påslaget.

När samtalet är avslutat får man trycka på hemknappen för att komma tillbaka till MEMOplanner.

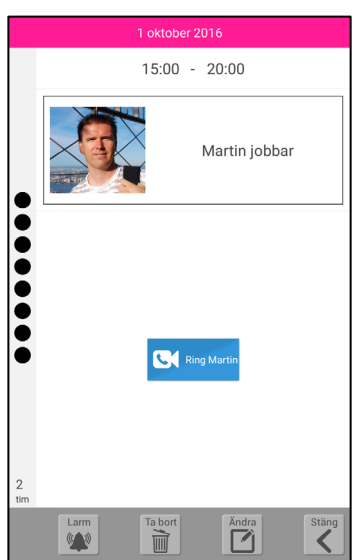

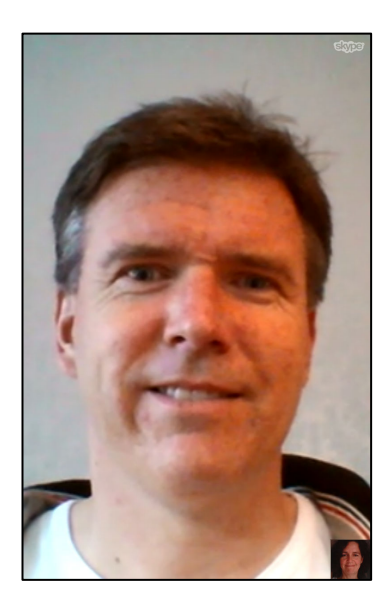

# **2.11.2 Koppla Skype-kontakt till aktivitet**

När det är inställt att kunna koppla Skype-kontakt visas detta alternativ som extra funktion. (För ytterligare beskrivning av hur man lägger in aktivitet, se *2.6 Lägga in aktivitet*.)

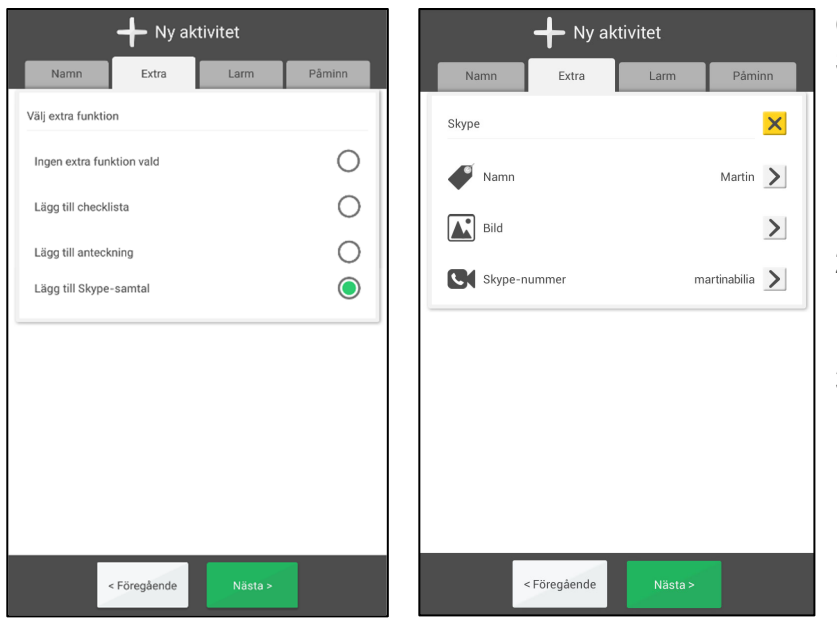

Gör så här för att koppla en Skype-kontakt:

- 1. Ange namn för personen som ska ringas upp genom att trycka på textrutan. Nu visas vyn för textinmatning.
- 2. Välj bild genom att trycka på bildrutan. Nu visas bildväljaren.
- 3. Tryck på raden för Skypenummer för att ange kontaktens Skype-nummer.

# **3. Meny**

I menyn finns det fler MEMOplanner-funktioner att välja på.

Det är inställbart vad som ska visas i menyn, se kapitel *4.4 Meny*.

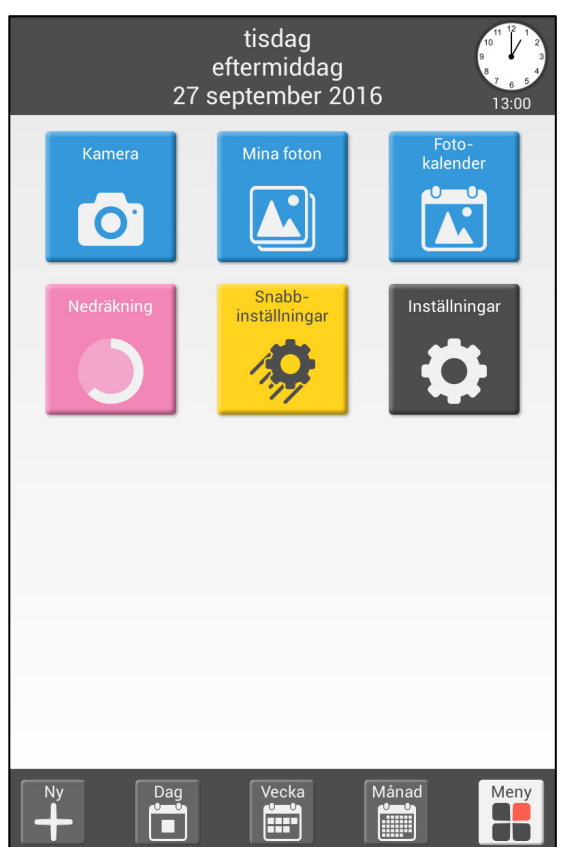

- Längst upp visas information om dag och tid. I menyn finns följande funktioner:
- Kamera
- Mina foton
- Fotokalender
- Nedräkning
- Snabbinställningar
- Inställningar

Man kan även ställa in att Videosamtal (Skype) ska visas.

Menyn kan ställas in som startsida.

# *3.1 Kamera*

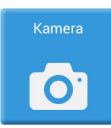

Via kameran tar man egna foton. När man har tagit en bild får man välja att spara eller att ta bort den.

Bilden visas sedan i **Mina foton**.

Kameran har sina egna inställningar och fungerar lite olika beroende på apparat, se *Handboken*.

# *3.2 Mina foton*

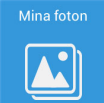

I **Mina foton** tittar man på de bilder som tagits med kameran, eller andra bilder som lagts in på apparaten.

I **Mina foton** visas bilderna i två listor med varsin flik:

- *Favoriter*. Här visas alla bilder som finns i mappen *Favoriter* på Bildarkivet i myAbilia. Bilder som du favoritmarkerar i fliken *Alla* kommer även att synkroniseras till myAbilia. Synkroniseringen startar först när du stänger *Mina foton.* **OBS:** Bilderna synkroniseras från alla enheter med samma konto.
- *Alla*. Här visas alla bilder som är lagrade på enheten, i kronologisk ordning med den nyaste bilden först.

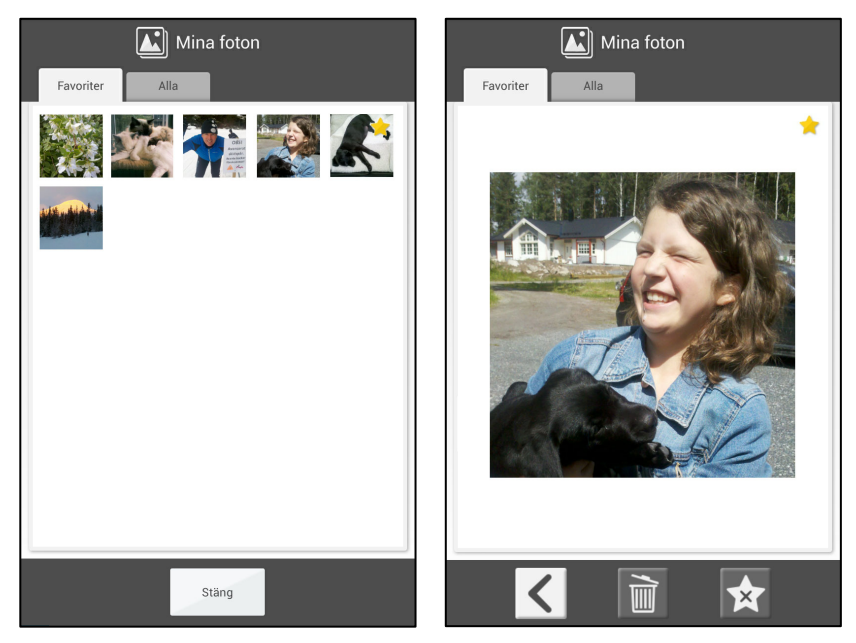

När man trycker på en bild visas den enskilt på skärmen. Man kan då välja/välja bort den som favorit eller radera bilden.

För att bläddra till nästa bild kan man svepa nedåt.

#### **3.2.1 Välja bild som favorit**

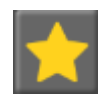

Man väljer en bild som favorit genom att först välja den i listan och sedan trycka på *Favorit*-knappen.

För att välja bort bilden som favorit gör man på motsvarande sätt.

De bilder som väljs ut som favoritbilder visas även i **Fotokalendern**.

#### **3.2.2 Ta bort bild**

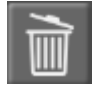

Man tar bort en bild genom att först välja den i listan och sedan trycka på *Ta bort*-knappen. Innan bilden tas bort får man bekräfta att man verkligen vill det.

# *3.3 Fotokalender*

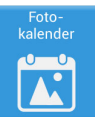

Fotokalendern kan användas som en "skärmsläckare" om man inte vill ha kalendern framme hela tiden.

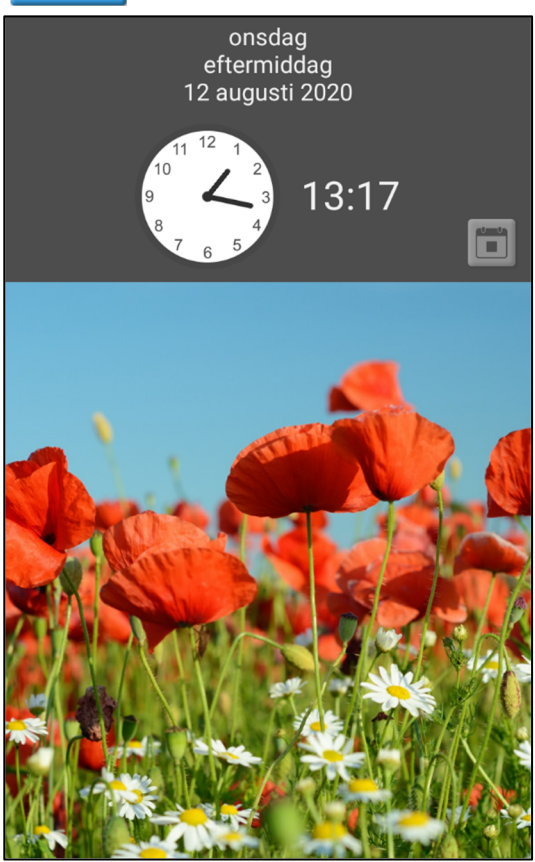

Fotokalendern kan även användas för att visa bilder som är positiva och motiverande för användaren.

Det är de bilder som har favoritmarkerats i *Mina foton* som visas här.

Om man inte har valt egna bilder visas en standardbild.

Om det finns flera bilder växlar de automatiskt var 5:e minut. Man kan också trycka snabbt två gånger för att byta bild.

För att komma tillbaka till inställd startsida trycker

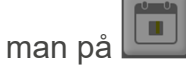

Ikonen varierar beroende av vad man valt som startsida.

För att ställa in startsida se kapitel *4.2.2 Startsida.*

Fotokalender kan ställas in som startsida.

*Fotokalender finns endast på stora skärmar.* 

# *3.4 Nedräkning*

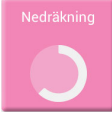

ikonen.

Från *Nedräkning* startar man en timer.

Man kan antingen skriva in en egen timertid eller välja en fördefinierad timer (bastimer).

När en nedräkning pågår visas det på *Meny*-knappen i dagkalender, veckokalender, månadskalender och meny.

Den pågående nedräkningen tas då fram genom att trycka på Nedräkning-

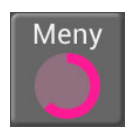

**3.4.1 Starta ny timer** 

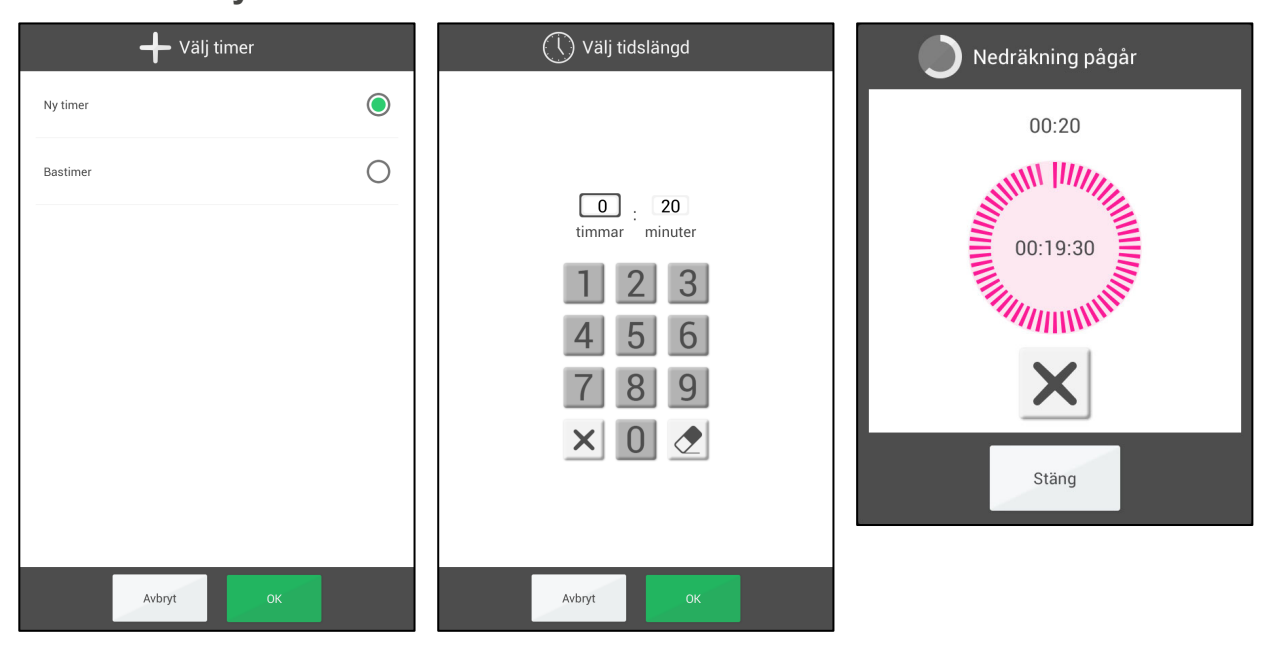

Man väljer "Ny timer" och skriver in timertiden. Timern startar när man trycker på *OK*. Nedräkningsvyn kan nu döljas genom att trycka på *Stäng*.

# **3.4.2 Starta bastimer**

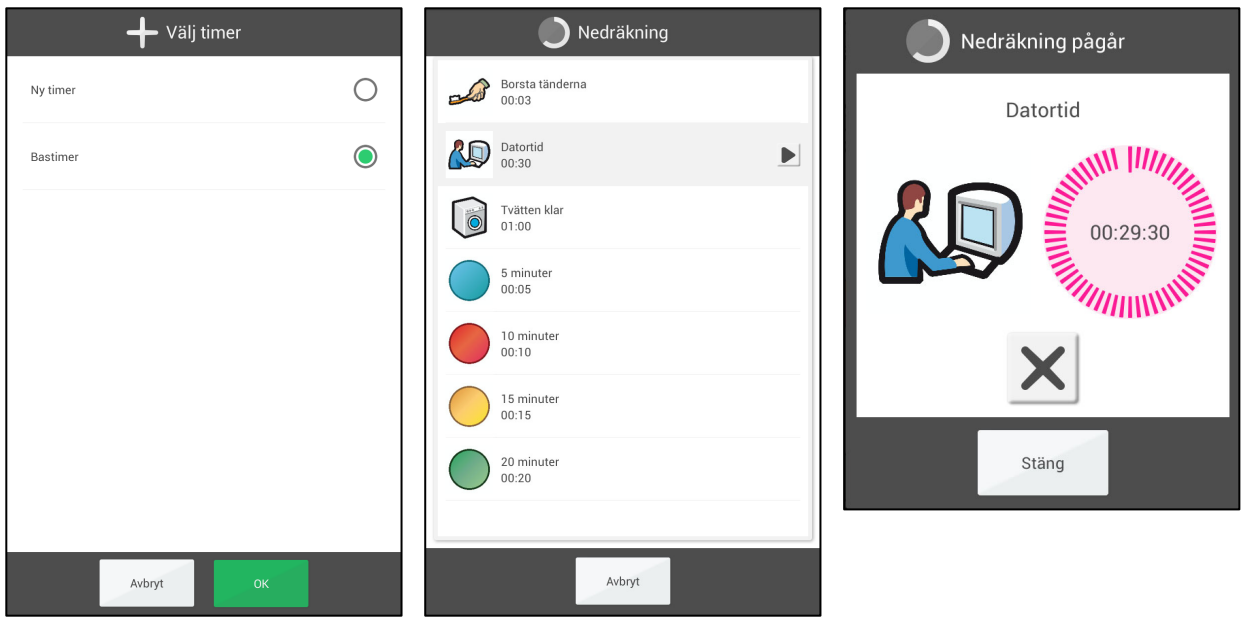

Man väljer "Bastimer" och sedan önskad bastimer i listan. Timern startar direkt.

När timern har startats kan man dölja nedräkningsvyn genom att trycka på *Stäng*.

Bastimers skapas i Inställningar, se kapitel *4.5.2 Bastimers*, eller från *myAbilia*.

### **3.4.3 Larm**

När nedräkningen är klar visas nedräkningsvyn och en larmsignal ljuder. Man stänger då vyn genom att trycka på *OK*.

#### **3.4.4 Stoppa nedräkning**

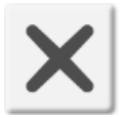

För att stoppa en pågående nedräkning trycker man på *Stopp*-knappen i nedräkningsvyn. Innan nedräkningen avbryts får man bekräfta att den ska stoppas.

# *3.5 Snabbinställningar*

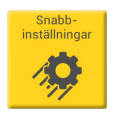

Från Snabbinställningar kan man göra ett urval enkla apparatinställningar, se *Handboken*.

# *3.6 Videosamtal (Skype)*

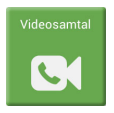

Från Videosamtal (Skype) kan man ringa videosamtal via Skype. För att videosamtal ska fungera måste Skype vara installerat på apparaten och brukaren måste ha ett Skype-konto, se *Handboken*.

# **4. Inställningar**

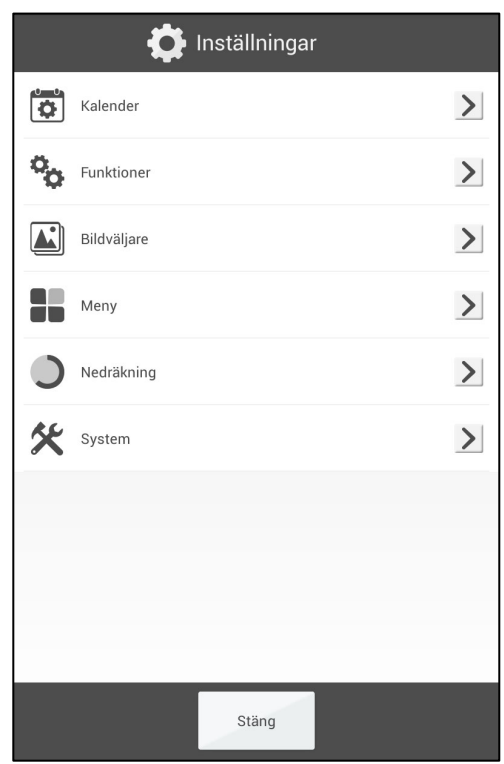

Via **Inställningar** anpassar man MEMOplanner så att den passar användarens behov och förmåga.

I inställningsmenyn är inställningarna uppdelade efter funktion, så långt det är möjligt.

Inställningarna kan döljas eller kodskyddas för användaren.

I detta kapitel beskrivs inställningarna i samma ordning och struktur som de ligger i programmet.

# *4.1 Kalender*

# **4.1.1 Generellt**

# *4.1.1.1 Klocka (och tidslinje)*

Här anger man hur klockan ska se ut i toppfältet i dagkalender, veckokalender, månadskalender och menyn.

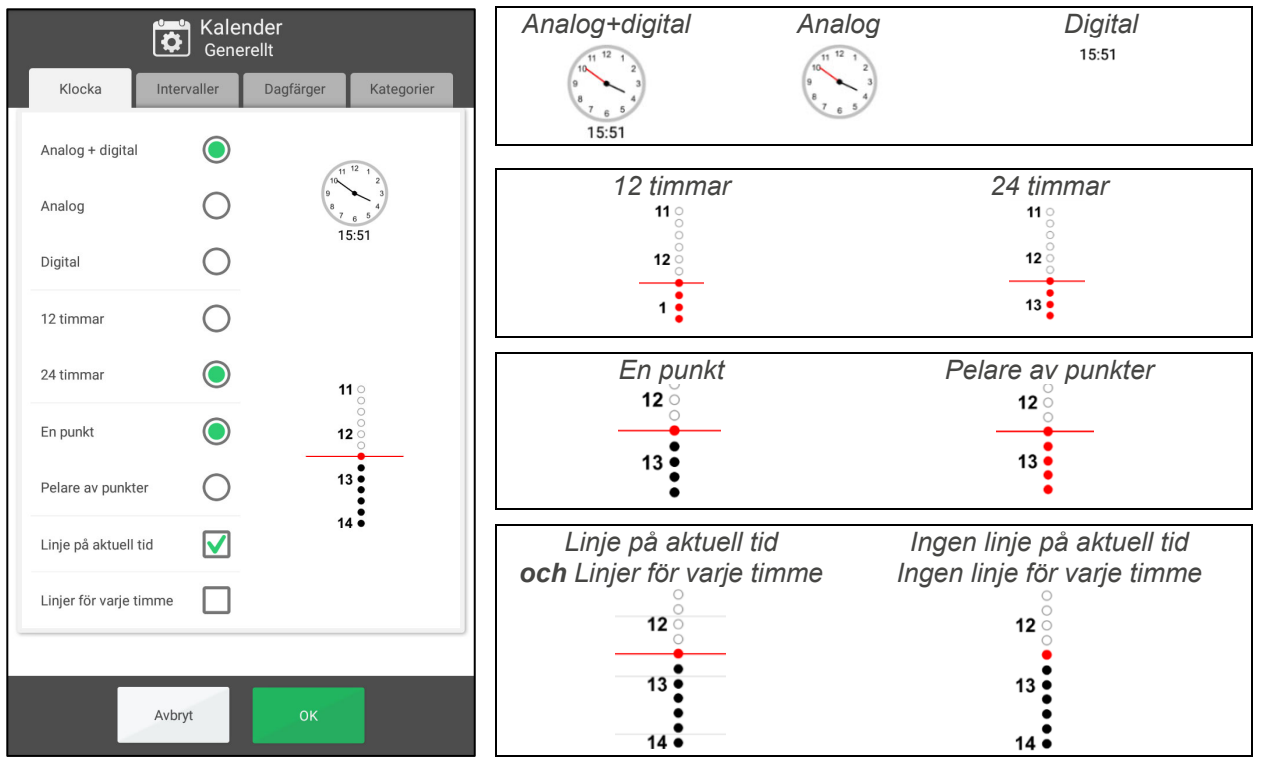

### *4.1.1.2 Intervaller (dygnsindelning)*

Här anger man när morgon, dag, kväll och natt ska börja.

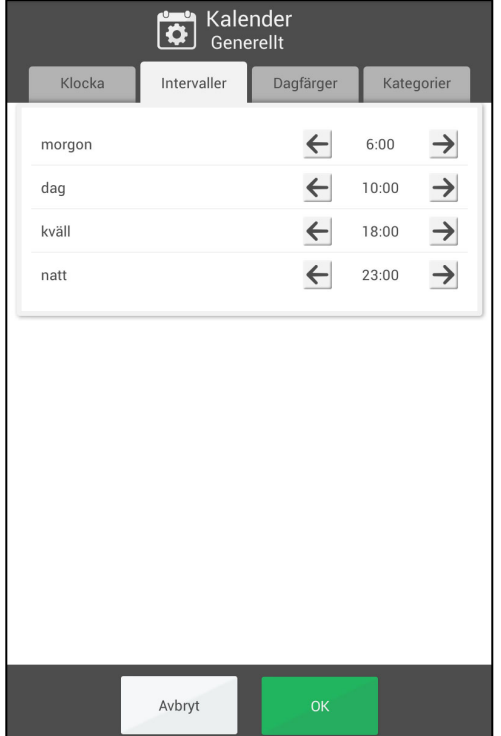

Dygnsindelningen påverkar vad som står i toppfältet i dagkalender, veckokalender, månadskalender och menyn.

Det påverkar även intervall-visningen för tidslinjen, se kapitel *2.1.7 Visningsmeny*.

Grundinställningen är:

- Morgon: 6:00
- Dag: 10:00
- Kväll: 18:00
- Natt: 23:00

(Gränsen mellan förmiddag och eftermiddag är kl 12:00.)

För att ändra starttiden trycker man på pilarna.

### *4.1.1.3 Dagfärger*

Här anger man om dagfärger ska visas.

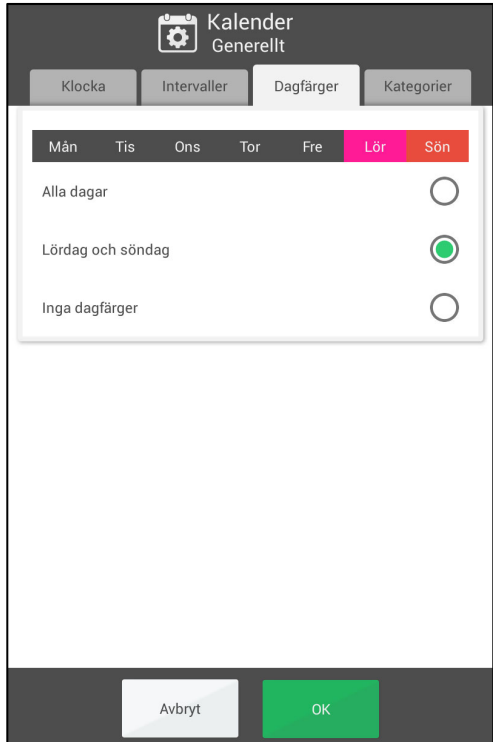

Dagfärgerna visas i dagkalender, veckokalender och fotokalender. De visas även i dagkolumnerna i veckokalender och månadskalender.

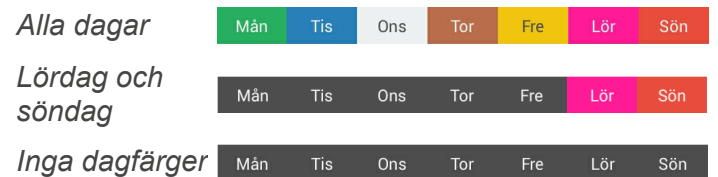

#### *4.1.1.4 Kategorier*

Här väljer man om aktiviteterna ska kategoriseras för att kunna visas på höger och vänster sida i dagkalendern.

 $\bullet$ 

Ŏ

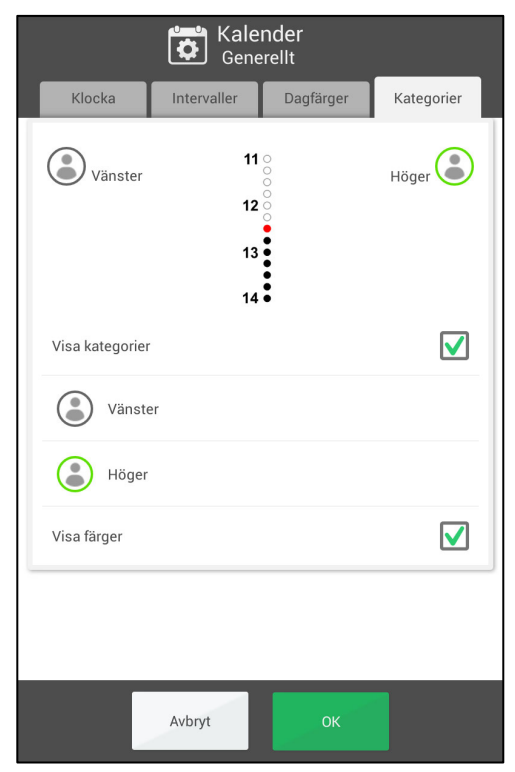

 *Visa kategorier*. Bocka för om aktiviteter ska kunna visas på höger och vänster sida.

> Tryck på symbolen för att välja kategoribilden.

*Vänster* Tryck på texten för att skriva in kategorinamnet.

 *Visa färger*. Bocka för om aktiviteterna på vänster sida ska vara gråa och aktiviteterna på höger sida ska vara gröna.

# **4.1.2 Dagkalender**

# *4.1.2.1 Toppfält*

Här väljer man vad som ska visas i dagkalenderns toppfält.

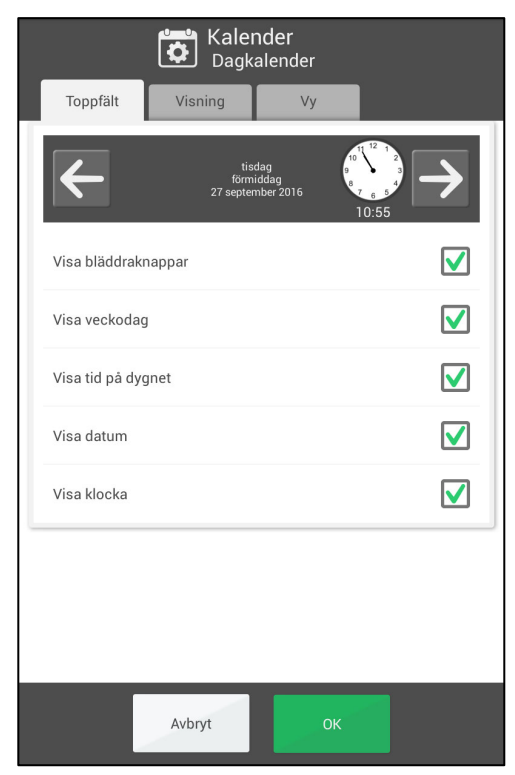

- *Visa bläddraknappar*. Om man ska kunna bläddra dagar framåt/bakåt i tiden.
- *Visa veckodag*. Om måndag, tisdag osv ska visas.
- *Visa tid på dygnet*. Om morgon, förmiddag, eftermiddag, kväll och natt ska visas.
- *Visa datum*. Om t ex "26 februari 2016" ska visas.
- *Visa klocka*. Om klockan ska visas. Hur klockan ska se ut ställs in i *4.1.1.1 Klocka (och tidslinje)*.

Om man väljer bort alla alternativ för dagkalenderns toppfält så döljs toppfältet i både dagkalendern och i menyn.

#### *4.1.2.2 Visning*

Här gör man grundinställningar för dagkalendern.

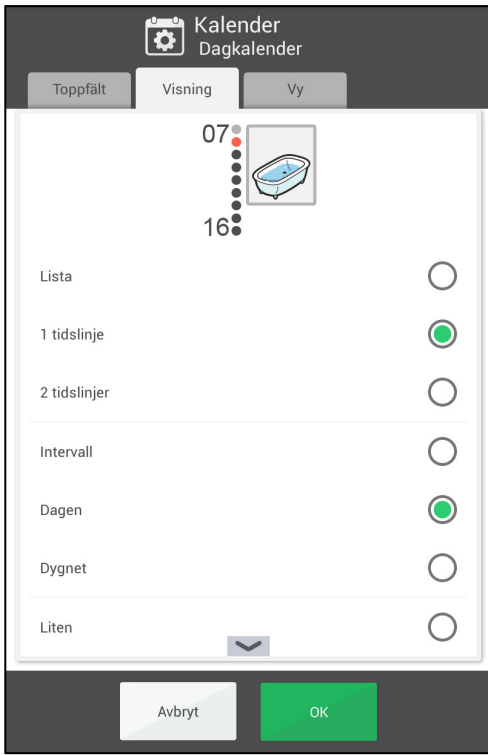

Grundinställningarna kan ändras i visningsmenyn, se kapitel *2.1.7 Visningsmeny*. Grundinställningen är därför viktigast för de som inte ska ha tillgång till visningsmenyn.

- *Typ av visning*. Lista, 1 tidslinje eller 2 tidslinjer.
- *Tidslinjens längd*.
	- o *Intervall*. Morgonen, dagen, kvällen och natten delas upp för sig.
	- o *Dagen*. Tidslinjen visar morgonen, dagen och kvällen. Natten visas för sig.
	- o *Dygnet*. Tidslinjen visar hela dygnet.
- *Tidslinjens zoom*. Hur stor tidslinjen ska vara. Kanske får den då inte plats på samma sida, utan man får svepa uppåt/nedåt för att se allt.

# *4.1.2.3 Vy*

Här väljer man vilka funktioner som ska finnas i *2.1.7 Visningsmeny.*

Följande funktioner kan väljas:

- *Typ av visning*.
- *Tidslinjens längd*.
- *Tidslinjens zoom*.

Funktionerna beskrivs i kapitel *4.1.2.2 Visning* ovan.

Om man inte väljer någon funktion döljs visningsmenyn i dagkalendern ("ögat" visas inte).

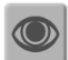

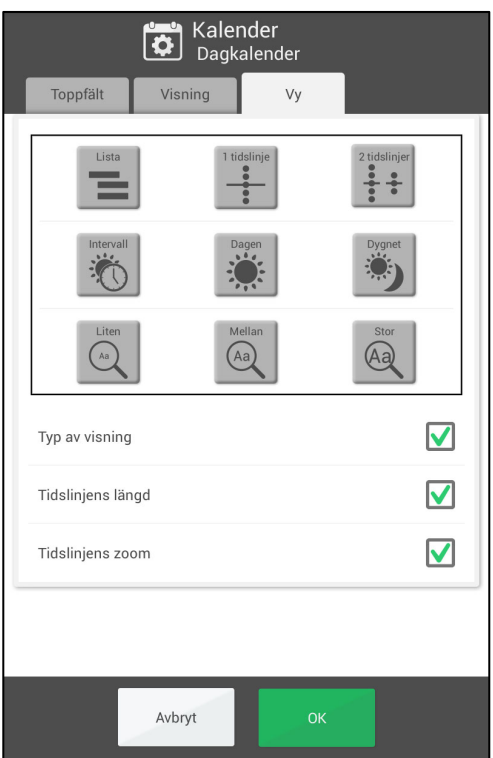

# **4.1.3 Veckokalender**

### *4.1.3.1 Toppfält*

Här väljer man vad som ska visas i veckokalenderns toppfält.

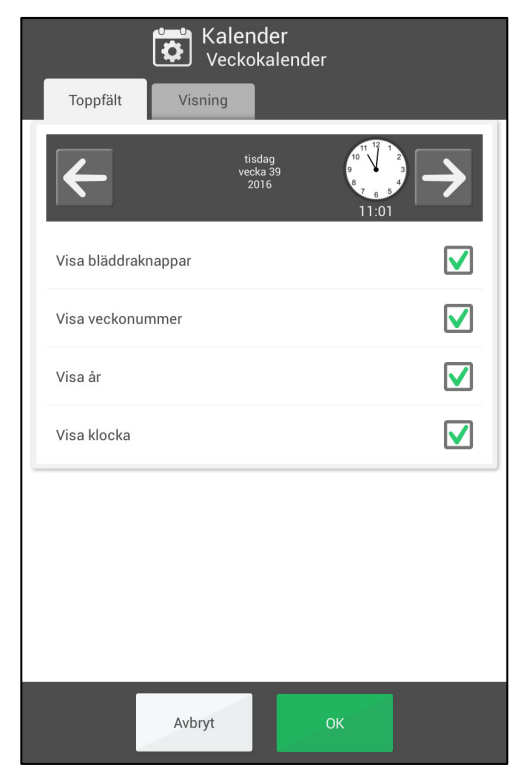

- *Visa bläddraknappar*. Om man ska kunna bläddra veckor framåt/bakåt i tiden.
- *Visa veckans nummer*. Om t ex "Vecka 8" ska visas.
- *Visa år*. Om t ex "2016" ska visas.
- *Visa klocka*. Om klockan ska visas. Hur klockan ska se ut ställs in i *4.1.1.1 Klocka (och tidslinje)*.

# *4.1.3.2 Visning*

Här väljer man hur veckokalendern ska se ut.

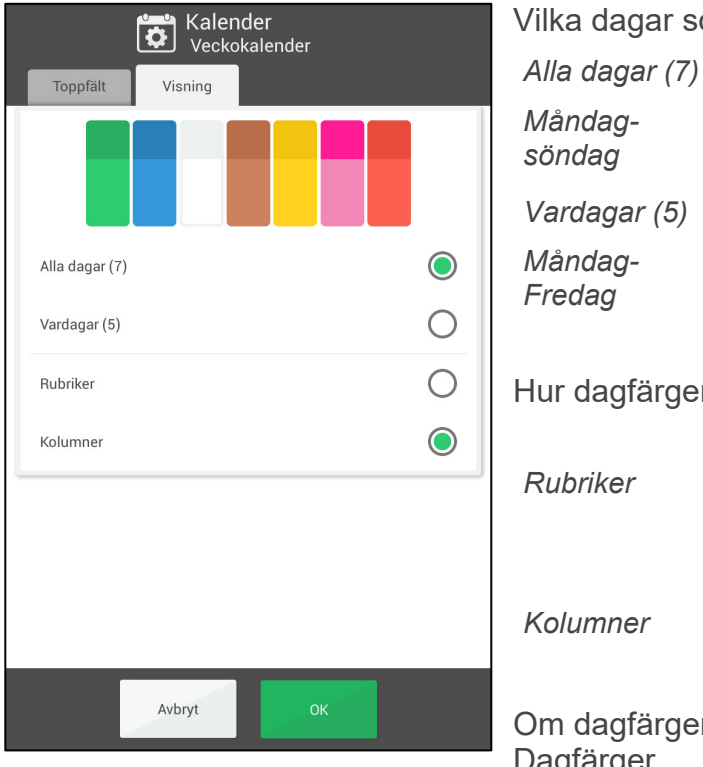

Vilka dagar som ska visas i veckokalendern:

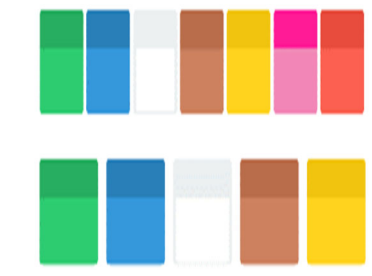

Hur dagfärgerna ska visas i veckokalendern.

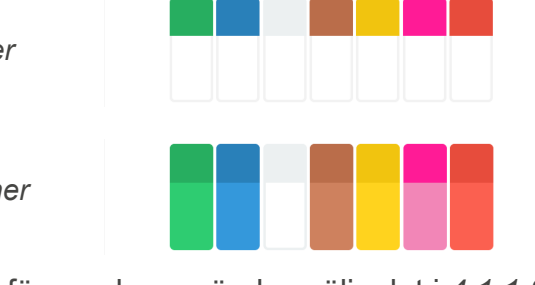

Om dagfärger ska användas väljs det i *4.1.1.3* Dagfärger.

# **4.1.4 Månadskalender**

### *4.1.4.1 Toppfält*

Här väljer man vad som ska visas i månadskalenderns toppfält.

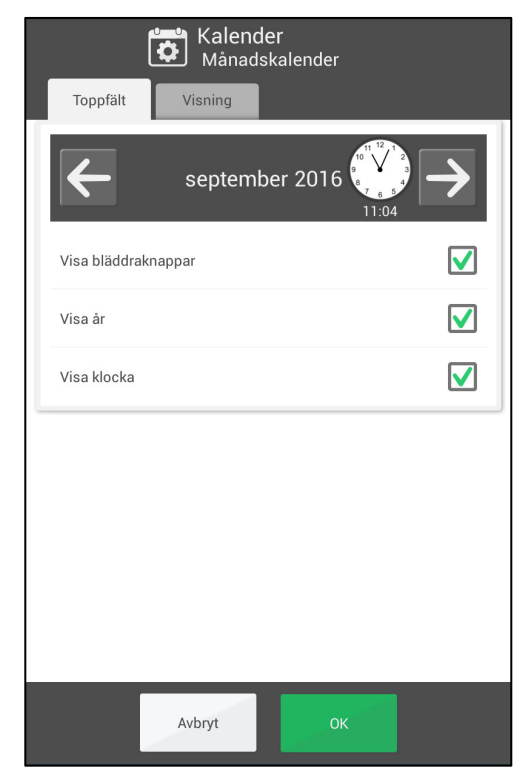

- *Visa bläddraknappar*. Om man ska kunna bläddra månader framåt/bakåt i tiden.
- *Visa år*. Om t ex "2016" ska visas.
- *Visa klocka*. Om klockan ska visas. Hur klockan ska se ut ställs in i *4.1.1.1 Klocka (och tidslinje)*.

### *4.1.4.2 Visning*

Här väljer man hur månadskalendern ska se ut.

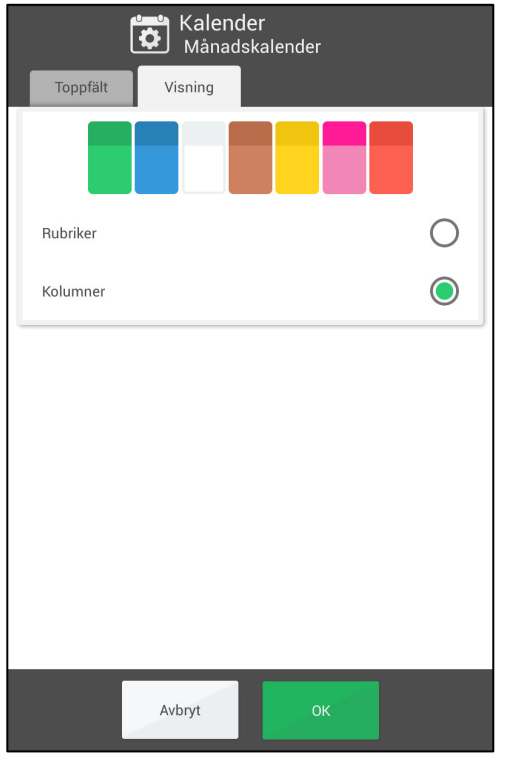

Hur dagfärgerna ska visas i månadskalendern.

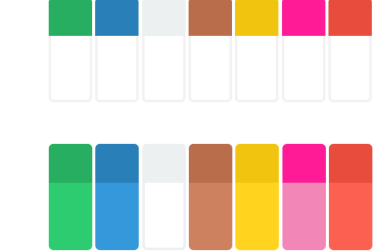

Om dagfärger ska användas väljs det i *4.1.1.3* Dagfärger.

*Rubriker* 

*Kolumner* 

# **4.1.5 Aktivitetsvy**

Här väljer man hur Aktivitetsvyn ska se ut.

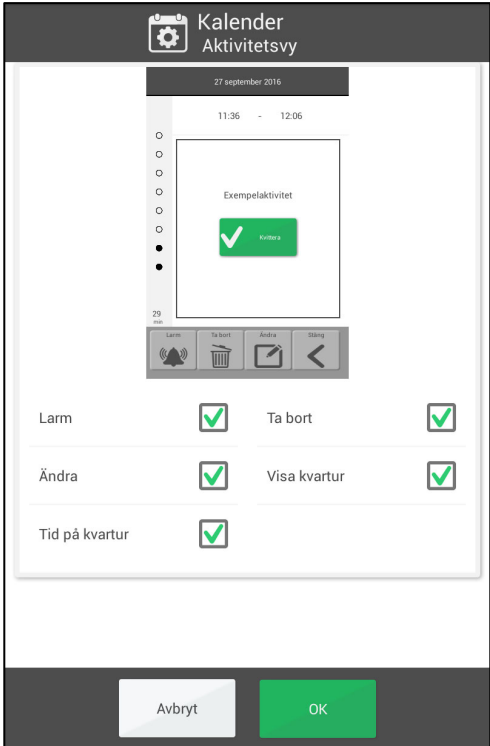

- *Larm*. Om en knapp ska visas där man kan ändra aktiviteters larmtyp.
- *Ta bort*. Om en knapp ska visas där man kan ta bort aktiviteter.
- *Ändra*. Om en knapp ska visas där man kan ändra aktiviteter.
- *Visa kvartur*. Om kvarturet ska visas på dagens aktiviteter.
- *Tid på kvartur*. Om tiden kvar till aktiviteten börjar eller slutar ska visas digitalt.

# **4.1.6 Lägga in aktivitet**

Inställningarna för hur man lägger in aktivitet är uppdelade i tre flikar.

#### *4.1.6.1 Generellt*

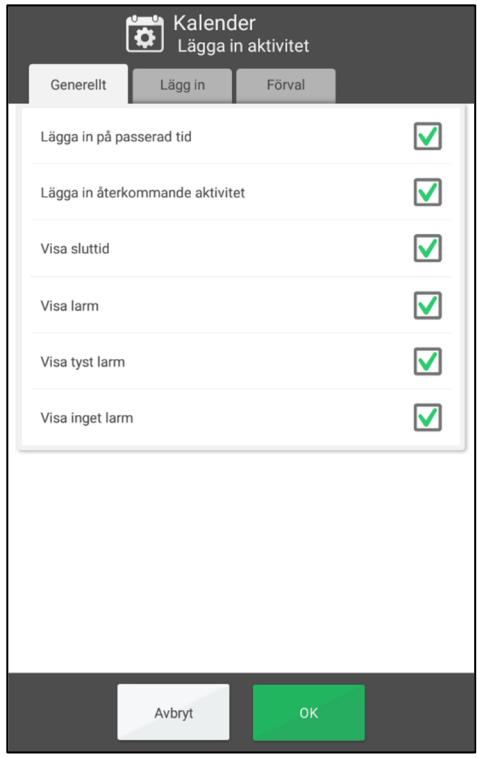

- *Lägg in på passerad tid*. Om man ska kunna lägga in aktivitet på tid som har varit, t ex tidigare samma dag eller igår.
- *Lägg in återkommande aktivitet*. Om man ska kunna lägga in aktiviteter som upprepas veckovis, månadsvis eller årsvis. Om inte, visas inte vyn "Välj upprepning" vid inläggning av aktiviteten.
- *Visa sluttid*. Om sluttid ska visas i tidväljaren när man lägger in ny aktivitet.
- *Larmalternativ*. Vilka larmalternativ som ska visas vid inläggning eller ändring av aktiviteten, se kapitel *2.4.2 Ändra aktivitetens larm*. Om alla alternativ är borttagna visas inte *Larm*-knappen i Aktivitetsvyn.

 $\bullet$ 

# *4.1.6.2 Lägg in (aktivitet)*

Inställningsvyn ser olika ut beroende på om "Lägg in via Ändravyn" eller "Lägg in stegvis" är valt.

# **Lägg in via Ändravyn**

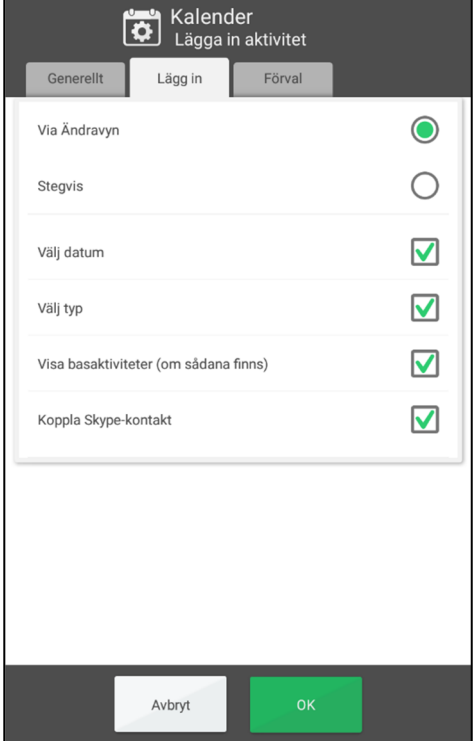

Välj "Via Ändravyn" överst.

- *Välj datum*. Om man ska få välja valfritt datum för aktiviteten.
- *Välj typ*. Om man ska få välja heldagsaktivitet eller vänster/höger-aktivitet.
- *Visa basaktiviteter*. Om man ska få välja mellan att skapa ny aktivitet eller att ha en basaktivitet som mall, se kapitel *2.6.1.1 Välj ny eller från basaktivitet*.
- *Koppla Skype-kontakt.* Om man ska kunna lägga till en Skype-kontakt som extra info till en aktivitet. (Visas endast när Skype är installerat.)
- Se kapitel *2.6.1 Lägga in aktivitet via Ändravyn*.

# **Lägg in aktivitet stegvis**

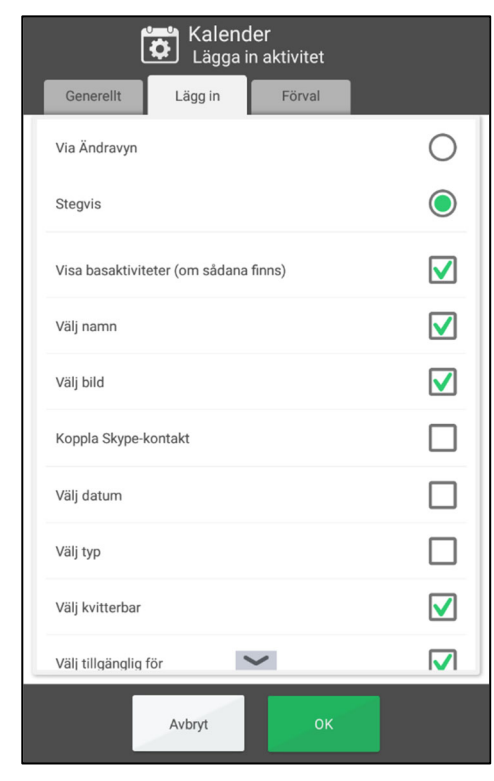

Välj "Stegvis" överst.

- *Visa basaktiviteter*. Om man ska få välja mellan att skapa ny aktivitet eller att ha en basaktivitet som mall.
- Vilka vyer som ska visas i guiden:
	- o *Visa basaktiviteter (om sådana finns)*
	- o *Välj namn*
	- o *Välj bild*
	- o *Koppla Skype-kontakt*
	- o *Välj datum*
	- o *Välj typ*
	- o *Välj kvitterbar*
	- o *Välj tillgänglig för*
	- o *Välj ta bort efteråt*
	- o *Välj larm*
	- o *Välj checklista*
	- o *Välj anteckning*
	- o *Välj påminnelse*

Se kapitel *2.6.2 Lägga in aktivitet stegvis*.

#### *4.1.6.3 Förval*

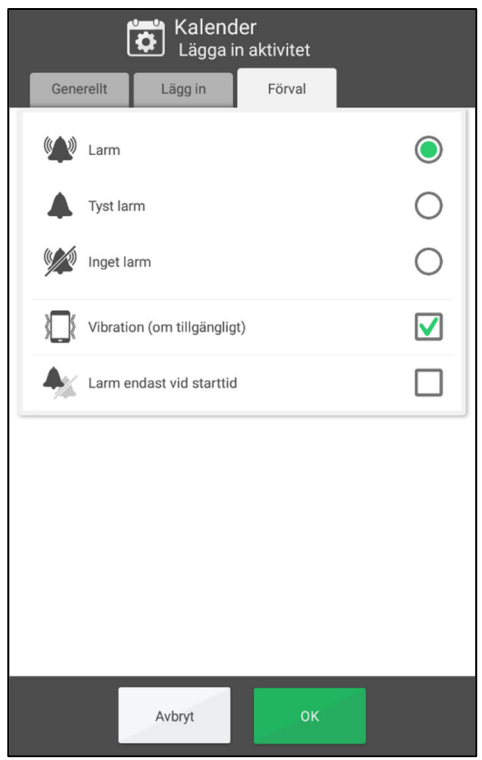

Inställningar för vilket alarm och vilka inställningar som ska vara förvalda vid skapande av aktivitet.

# **4.1.7 Larminställningar**

Här väljer man larmljud för olika typer av aktiviteter samt hur länge de ska larma innan eventuellt talmeddelande kommer.

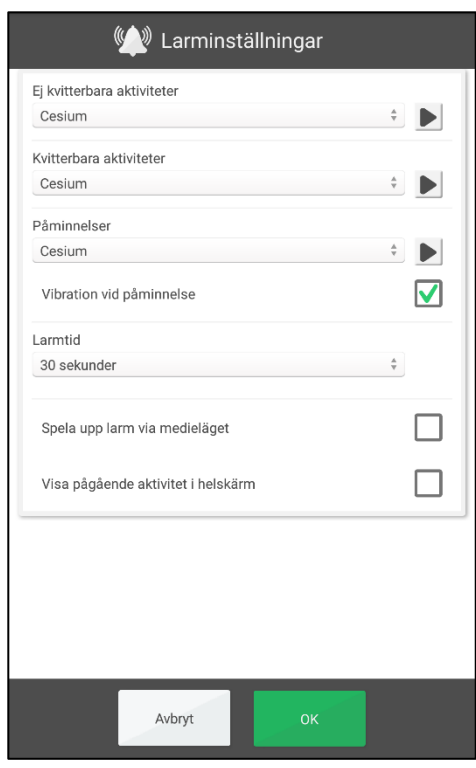

För följande aktivitetstyper kan man välja larmljud bland apparatens inbyggda signaler:

- *Ej kvitterbara aktiviteter*
- *Kvitterbara aktiviteter*
- *Påminnelser*
- *Vibration vid påminnelse*. Endast valbart om apparaten har vibration.
- *Larmtid*. (Signal, 15 sek, 30 sek, 1 min, 2 min, 5 min) Så länge som larmet kommer att låta om man inte aktivt stänger av det.
- *Spela upp larm via medieläget*. Välj detta alternativ om externa trådburna högtalare används. Då kommer larmljudet att spelas upp både på apparaten och i högtalarna. Välj inte detta alternativ när externa trådlösa högtalare används om de är i närheten av apparaten, eftersom det i så fall kan bli eko.
- *Visa pågående aktivitet i helskärm*. Har man flera aktiviteter samtidigt visas de som miniatyrer längst ner.
	- Lyssna på valt larmljud. Ы

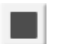

Stäng av uppspelningen.

# *4.2 Funktioner*

# **4.2.1 Knapprad**

Här väljer man vilka funktioner som ska visas längst ned på sidan i dagkalendern, veckokalendern, månadskalendern och menyn.

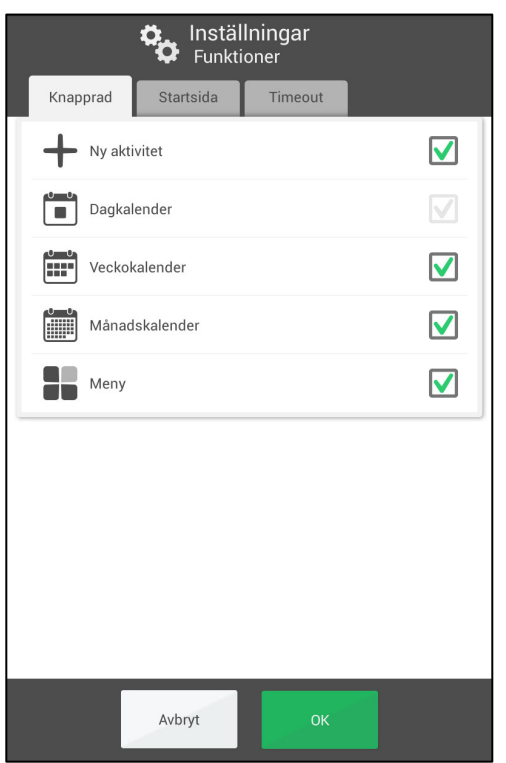

- *Ny aktivitet.*
- *(Dagkalender måste alltid vara vald.)*
- *Veckokalender.*
- *Månadskalender*
- *Meny*

#### **4.2.2 Startsida**

Här väljer man vilken funktion i knappraden (se ovan) som ska vara startsida.

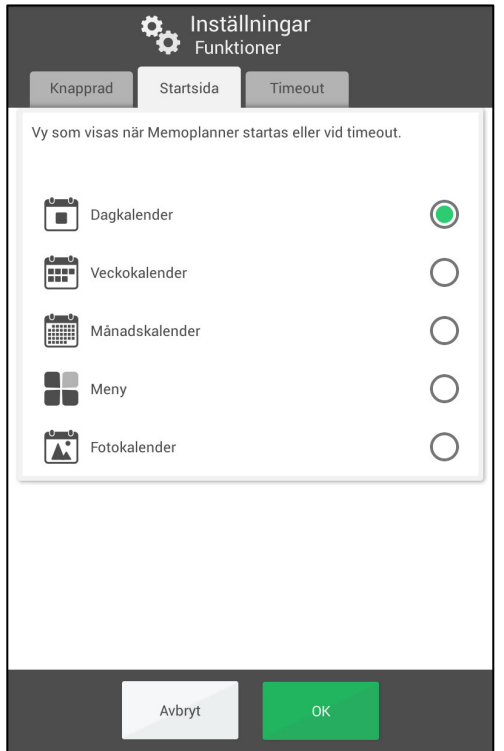

Startsidan är den vy som visas när MEMOplanner startas eller när man trycker på *Hemknappen* (förutsatt att MEMOplanner är vald som hemskärm, se *Handboken*).

Följande funktioner kan väljas:

- Dagkalender
- Veckokalender
- Månadskalender
- Meny
- Fotokalender (finns endast som alternativ om funktionen är vald att visas i menyn, se kapitel *4.4* Meny)

# **4.2.3 Timeout**

Här väljer man om programmet automatiskt ska gå tillbaka till startsidan efter en viss tids inaktivitet.

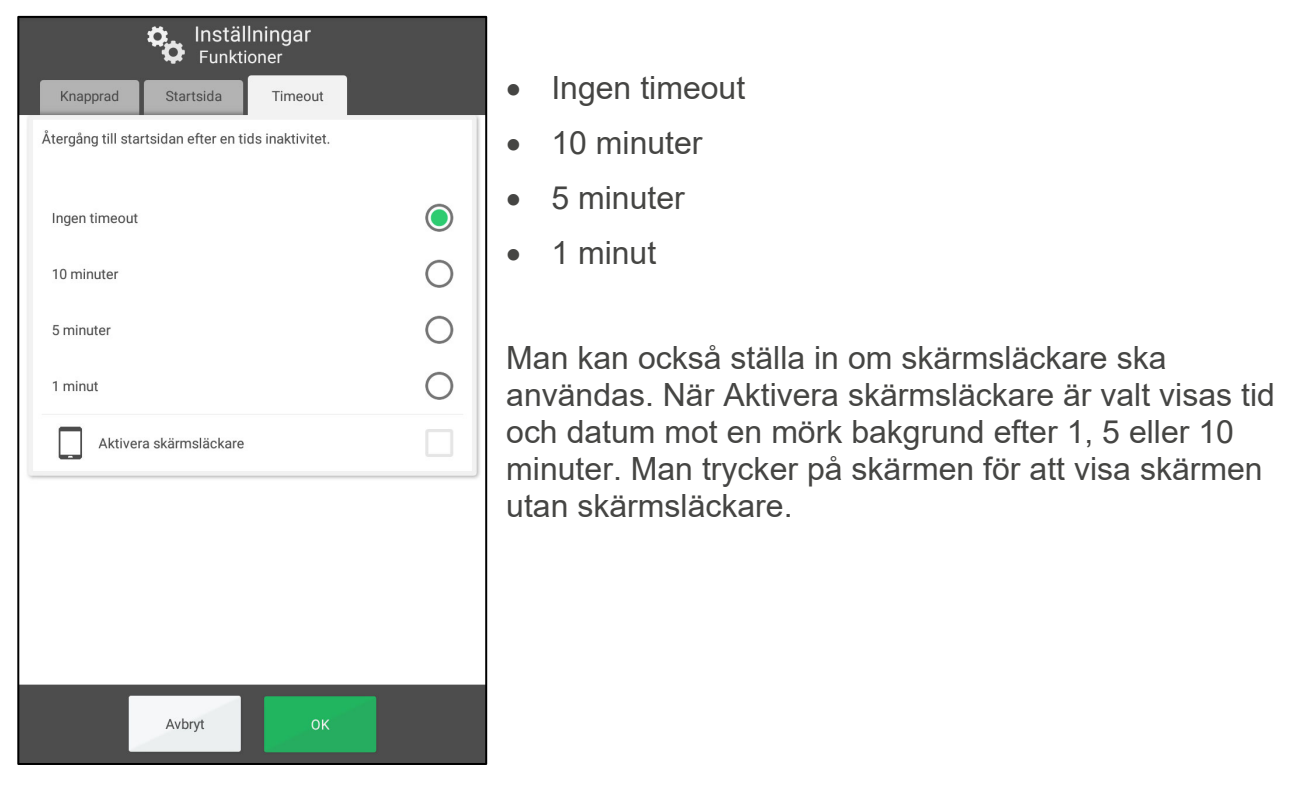

# *4.3 Bildväljare*

Här väljer man vilka "bildkällor" som ska visas när man väljer en bild för en aktivitet, kategori eller timer.

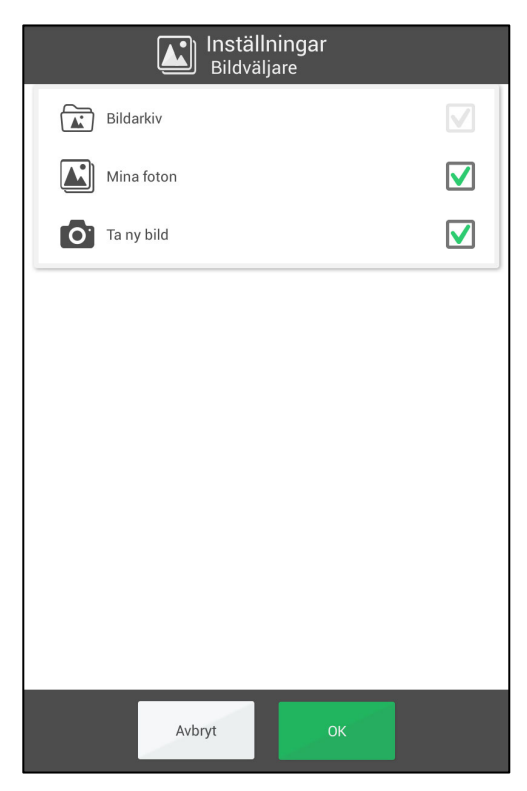

- **•** Bildarkiv
- Mina foton.
- Ta ny bild.

Bildväljaren beskrivs i kapitel *2.10.2 Välj bild*.

Bildarkivet kan inte redigeras direkt i MEMOplanner utan endast via *myAbilia*. Men om man väljer en bild från Mina foton läggs den in i bildarkivet automatiskt och synkar därmed med *myAbilia*.

# *4.4 Meny*

Här väljer man vilka funktioner som ska visas i **Meny**.

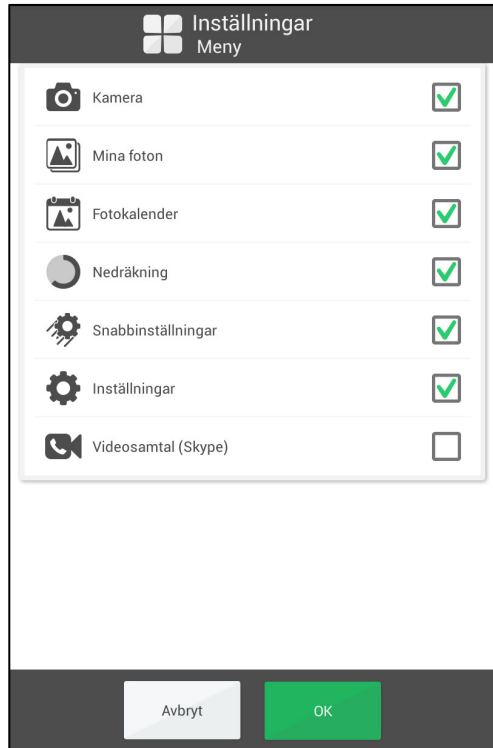

- *Kamera*
- *Mina foton*
- *Fotokalender*
- *Nedräkning*
- *Snabbinställningar*
- *Inställningar*
- *Videosamtal (Skype)*

Om ingen funktion är vald visas inte menyn.

Inställningar kan även startas genom att trycka på kategorisymbolerna i dagkalendern; vänster – höger – vänster. Om de saknas trycker man på motsvarande yta.

# *4.5 Nedräkning*

#### **4.5.1 Generellt**

Här väljer man utseende på nedräkningen samt larmsignal.

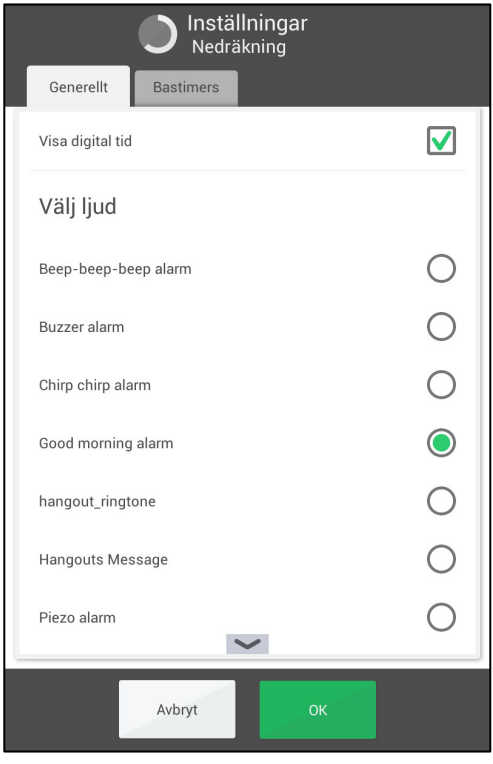

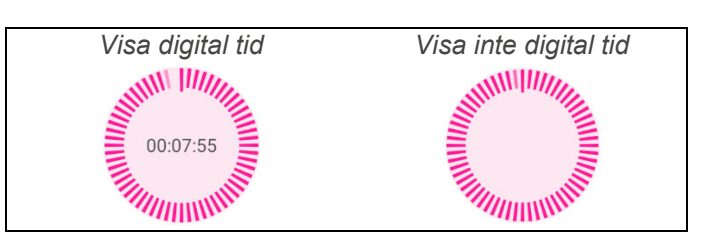

Vilka ljudsignaler som visas är apparatberoende. När man väljer ljud spelas det upp. Man trycker igen på samma liud för att stoppa uppspelningen.

# **4.5.2 Bastimers**

Här redigerar man de färdiga timers som ska visas när man startar en nedräkning. (De kan även redigeras via *myAbilia*.)

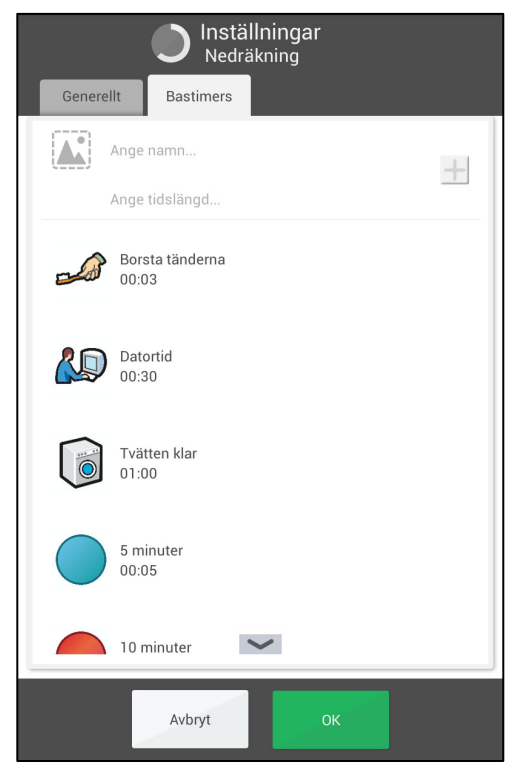

En bastimer skapas genom att man skriver in uppgifter via "inmatningsraden":

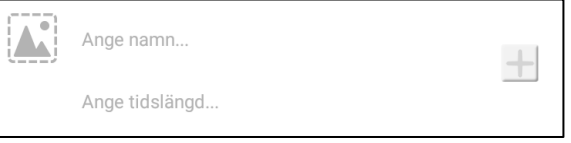

- 1. Välj bild genom att trycka på *bildrutan*. Nu visas bildväljaren.
- 2. Namnge timern genom att trycka på *Ange namn*. Nu visas vyn för textinmatning.
- 3. Skriv in timertiden genom att trycka på *Ange tidslängd*. Nu visas tidväljaren.
- 4. Tryck på *Plus*-knappen för att lägga till bastimern i listan.

För att byta ordning, ändra eller ta bort en bastimer markerar man den och trycker på knappen på samma rad:

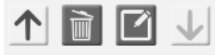

# *4.6 System*

# **4.6.1 Kodskydd**

Här väljer man om MEMOplanners inställningsmeny ska kodskyddas, samt med vilken kod i så fall. Man kan också välja att kodskydda Androids inställningar.

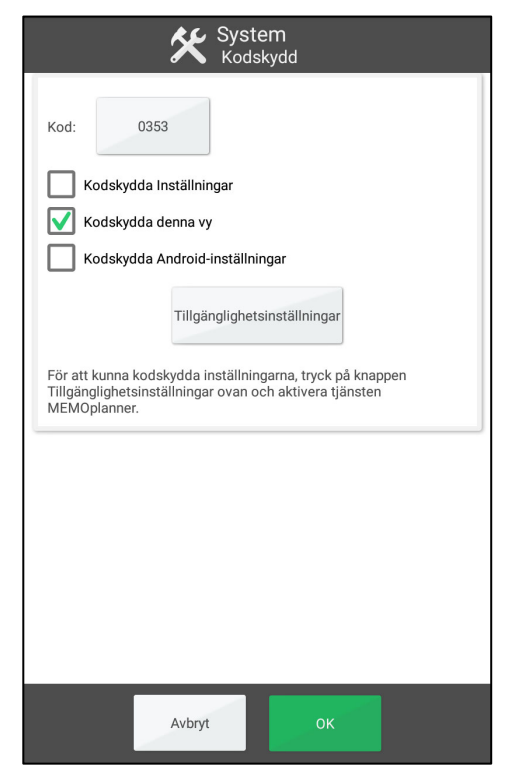

Kodskyddet är till för att hindra användare att gå in Inställningar och ändra inställningarna.

För att välja kodskydd bockar man för "Kodskydda Inställningar" och/eller "Kodskydda Androidinställningar". "Kodskydda denna vy" bör alltid vara vald, särskilt då man har valt att inte kodskydda Inställningar.

Om man vill ha en annan kod än den ursprungliga **0353** trycker man på knappen med koden och får ange en egen kod.

För att kunna kodskydda Androids inställningar ska man trycka på knappen *Tillgänglighetsinställningar* och aktivera tjänsten MEMOplanner.

# **4.6.2 Talstöd**

Här väljer man om talstöd ska användas, gör inställningar för talstödet samt laddar hem röster.

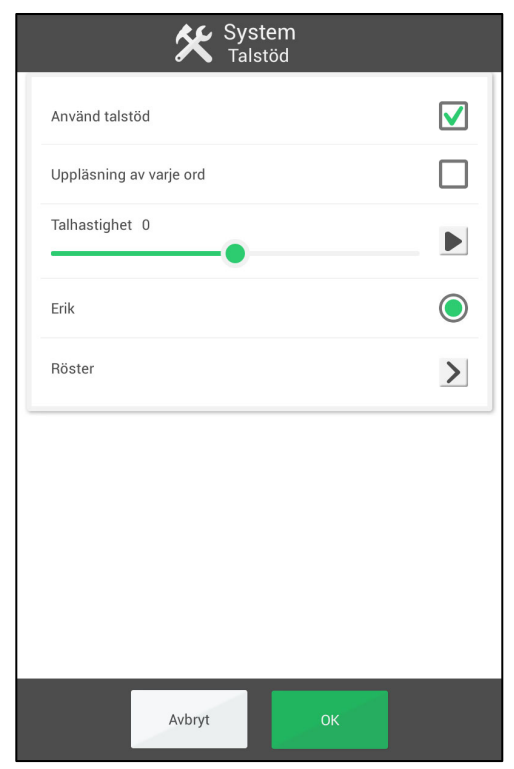

- *Använd talstöd*. Om talstöd ska vara påslaget.
- *Uppläsning av varje ord*. Om ord ska läsas upp automatiskt utan att man trycker på *Talstöd*knappen i textinmatningsvyn.
- *Talhastighet*. Hur fort rösten ska prata. Tryck på **Soluta för att lyssna på rösten.**
- *Välj röst*. De röster som är installerade visas i en lista. Varje röst har ett personnamn, t ex "Erik".

För att ladda hem fler röster, se nedan.

Se kapitel *1.3 Talstöd i MEMOplanner* hur talstödet fungerar.

#### *4.6.2.1 Ladda hem röster*

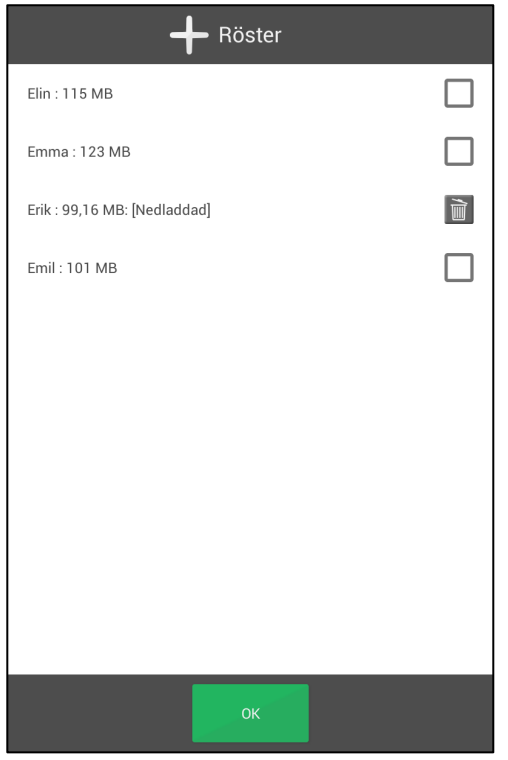

*Här krävs internetanslutning.* 

För att ladda hem röster trycker man på *Röster* i vyn ovan.

Tillgängliga röster visas i en lista. Man väljer önskade röster och trycker på *OK*. Nu startar nedladdningen.

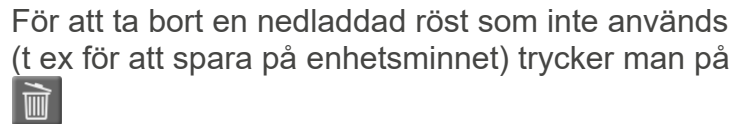

# **4.6.3 Tangentbord**

Här gör man inställningar för tangentbordet i MEMOplanner.

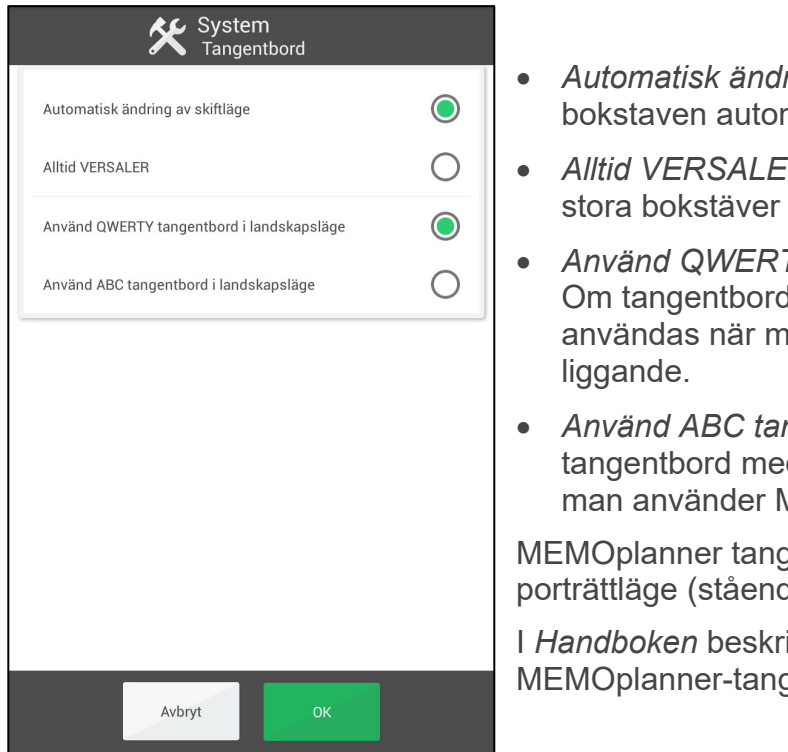

- *Automatisk ändring av skiftläge.* Om första bokstaven automatiskt ska vara versal.
- *Alltid VERSALER.* Om man bara ska använda stora bokstäver i tangentbordet.
- *Använd QWERTY tangentbord i landskapsläge.* Om tangentbord med qwerty-ordning ska användas när man använder MEMOplanner
- *Använd ABC tangentbord i landskapsläge.* Om tangentbord med abc-ordning ska användas när man använder MEMOplanner liggande.

MEMOplanner tangentbord har alltid ABC-ordning i porträttläge (stående).

I *Handboken* beskrivs hur man väljer och installerar MEMOplanner-tangentbord.

# **4.6.4 Android-inställningar**

Här kommer man in till Android-systemets egna inställningsvyer. I *Handboken* refereras till dessa inställningar.

# **4.6.5 Filhanterare**

Här kommer man in till Android-systemets filhanterare. I *Handboken* refereras till filhanteraren.

# **4.6.6 Uppdatera Skype**

Här kan man installera/uppdatera Skype. Se *Handboken*.

# **4.6.7 Om MEMOplanner**

Här visas information om MEMOplanner och om den apparat som MEMOplanner är installerad på. Man kan även söka efter programuppdatering här.

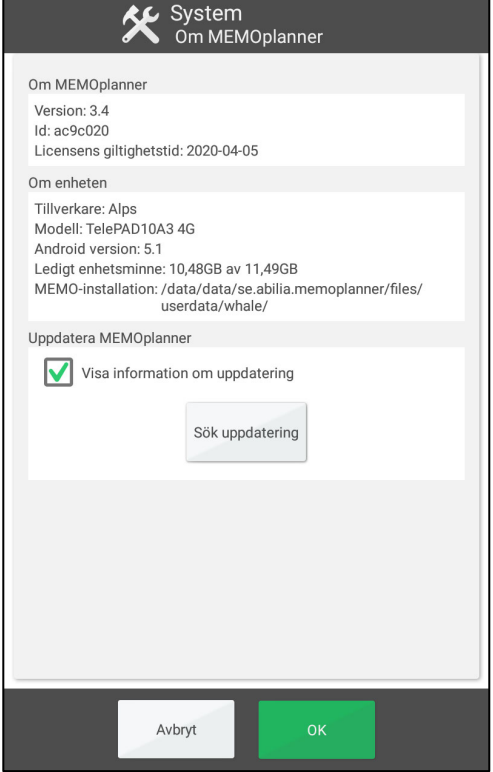

#### **Om MEMOplanner**

- *Version*.
- *Id*. En unik identitet för apparaten som ibland behöver anges vid kontakt med Abilia-supporten.
- *Licensens giltighetstid*. Hur länge MEMOplanner har giltig licens och programmet kommer att fungera.

#### **Om enheten**

- *Tillverkare.*
- *Modell.*
- *Android-version.*
- *Ledigt enhetsminne.*
- *MEMO-installation.*

I *Handboken* beskrivs hur man söker och installerar uppdatering.

# **4.6.8 Loggar**

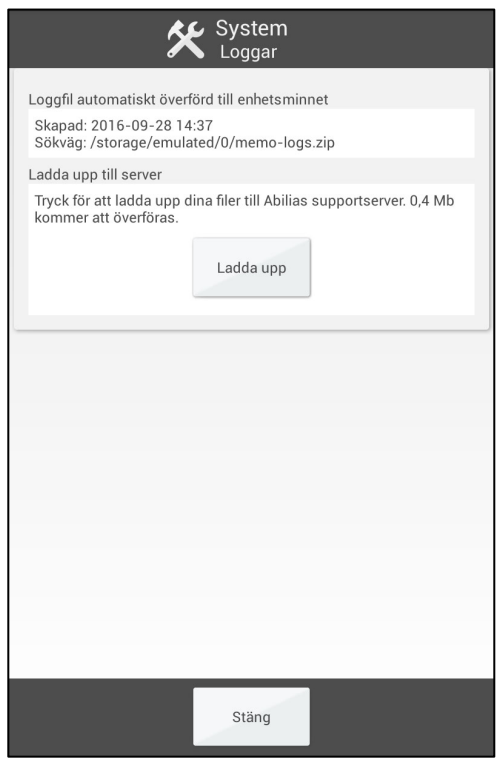

*Här krävs internetanslutning.* 

Här kan man skicka loggfiler till Abilia vid eventuella problem med MEMOplanner.

# **4.6.9 Synkronisering**

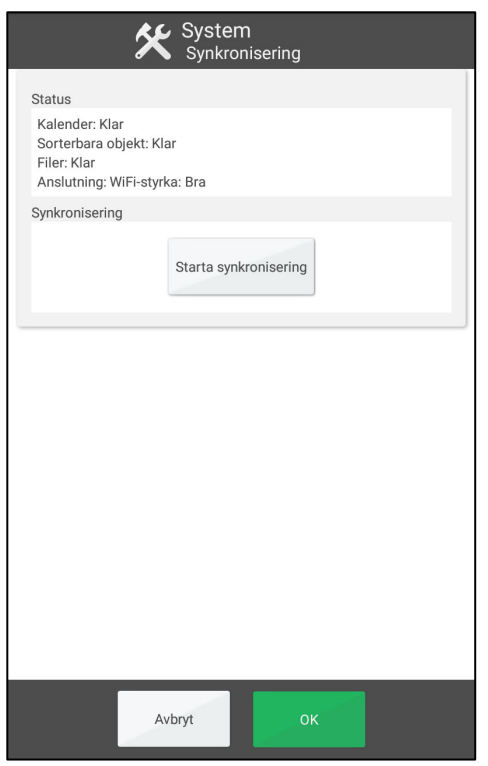

*Här krävs internetanslutning.* 

Här kan man se status för synkroniseringen med myAbilia. När man trycker på *Starta synkronisering* så kontrollerar MEMOplanner att informationen på myAbilia är synkroniserad med MEMOplanner.

# **4.6.10 Inloggning**

Här loggar man in eller ut på MEMOplanner, beroende på nuvarande status.

#### *4.6.10.1 Logga in*

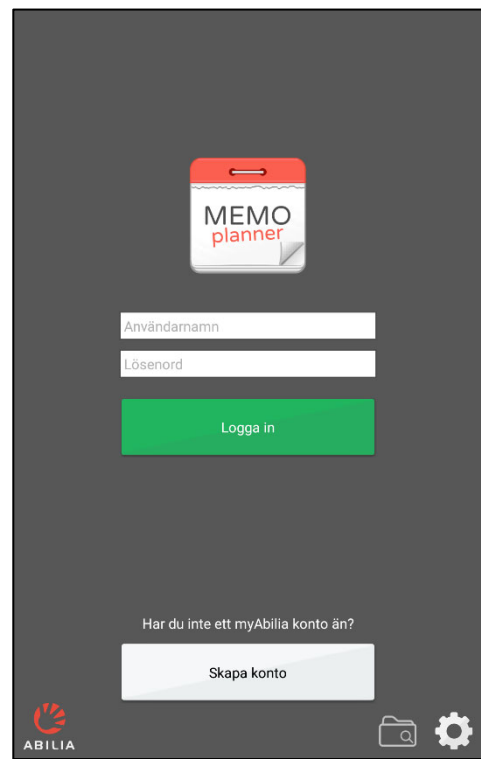

#### *För att logga in krävs ett myAbilia användarkonto och internetanslutning.*

När man loggar in på ett **nytt användarkonto** läggs en startuppsättning med bilder, basaktiviteter och bastimers in från applikationen.

När man loggar in på ett **gammalt användarkonto** hämtas aktiviteter och bilder mm från *myAbilia*.

Från den här sidan kan man även skapa ett nytt användarkonto.

# *4.6.10.2 Logga ut*

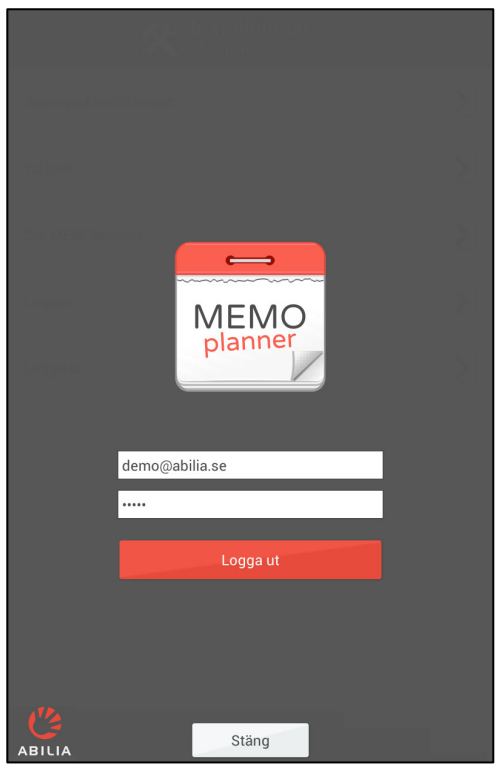

När man loggar ut rensas MEMOplanner på alla användarens data: aktiviteter, basaktiviteter, bastimers och bilder.

# **5. Grundinställning i MEMOplanner**

När MEMOplanner startas för första gången ställs den in enligt en grundinställning. Detta för att ge rimliga utgångslägen inför den individanpassning som alltid bör ske. Nedan beskrivs vad grundinställningen innebär.

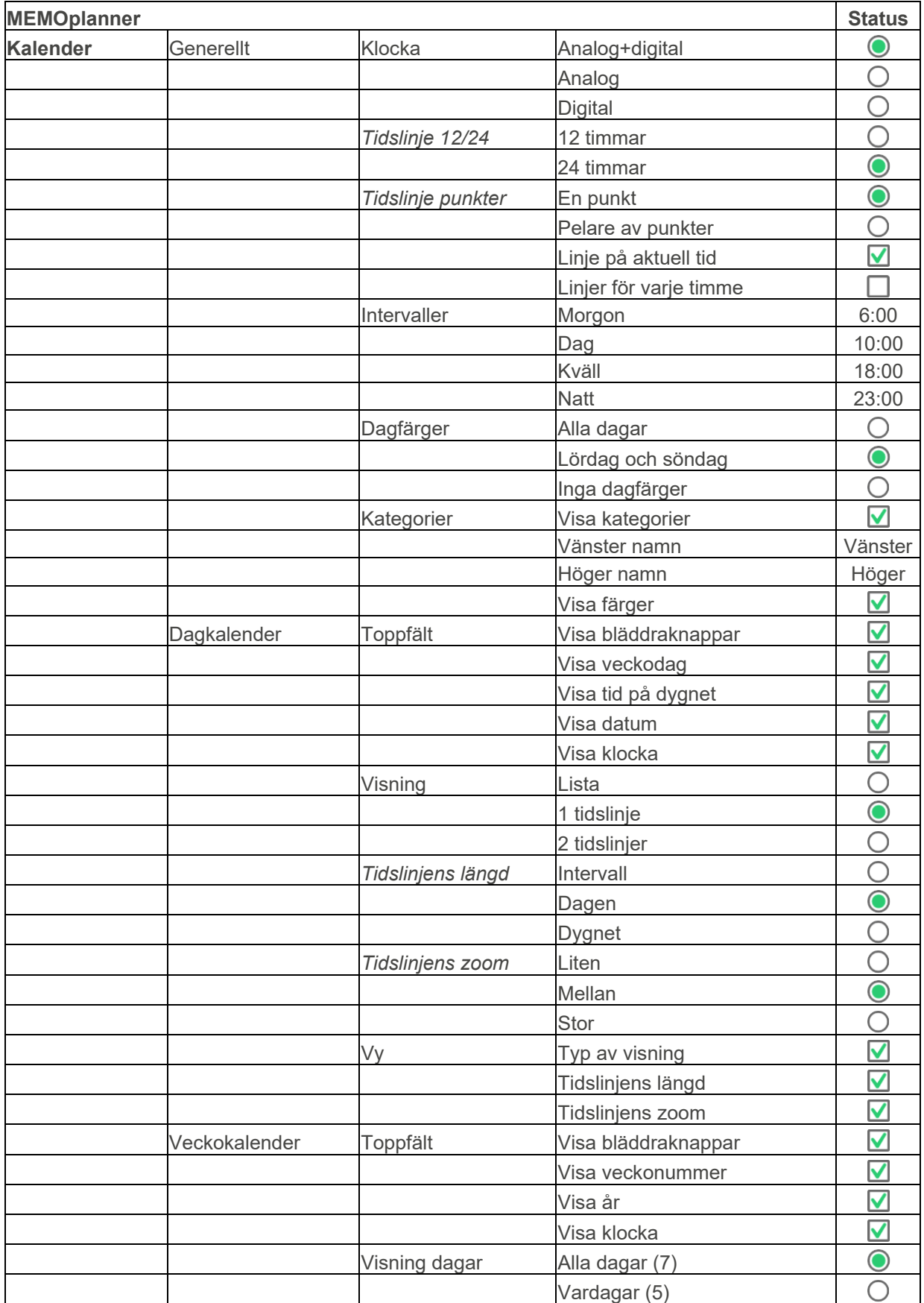

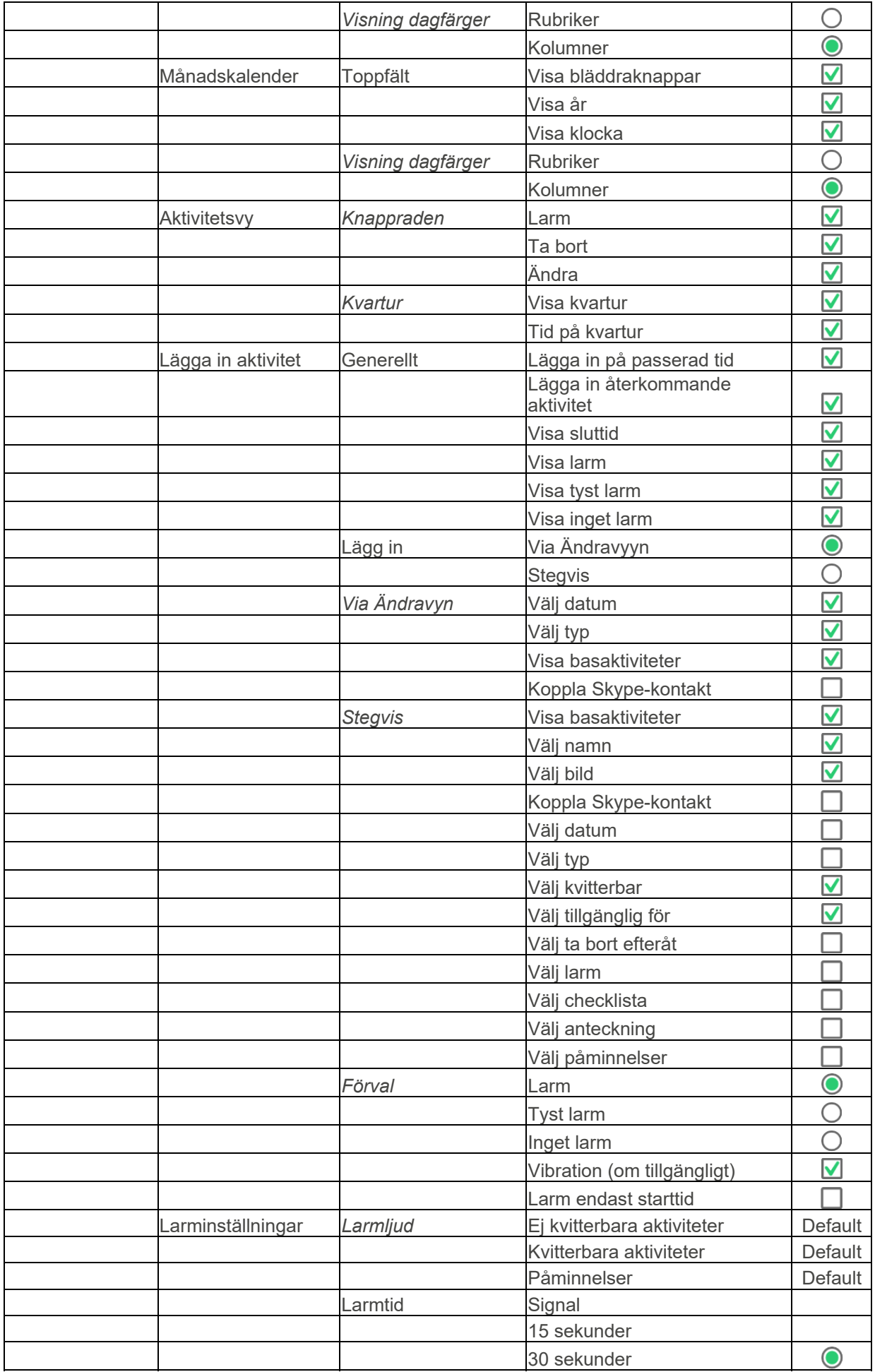

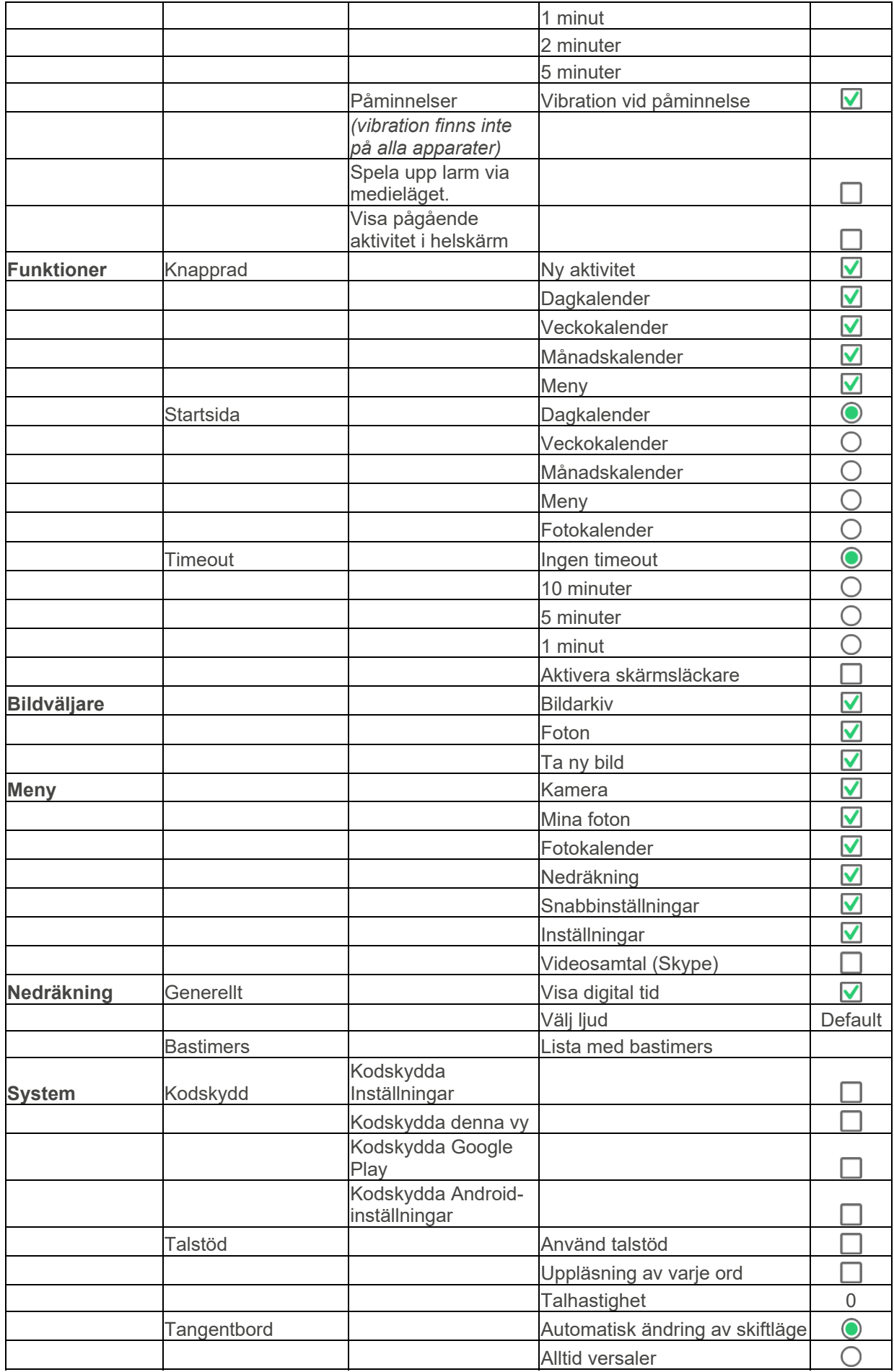

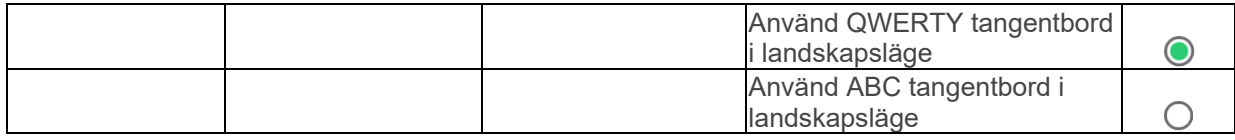

### **Kontaktinformation**

#### **Sverige**

Abilia AB, Råsundavägen 6, 169 67 Solna, Sverige Telefon +46 (0)8- 594 694 00 | support@abilia.se | www.abilia.se

#### **Norge**

Abilia AS, Tevlingveien 23, 1081 Oslo, Norge Telefon +47 23 28 94 00 | support@abilia.no | www.abilia.no

#### **Storbritannien**

Abilia UK Ltd, Unit12 Buckingway Business Park, Swavesey, Cambridge, CB24 4AE, Storbritannien Telefon +44 (0) 1954 281 210 | support@abilia.uk | www.abilia.uk

#### **Internationell**

www.abilia.com/intl/get-products/distributors

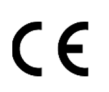

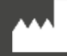

Abilia AB, Råsundavägen 6, Solna, Sweden Telefon +46 (0)8- 594 694 00 | support@abilia.se | www.abilia.se

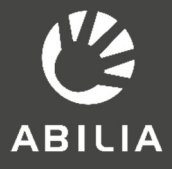